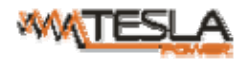

# **NPM-V(Network Power Manager) User Manual**

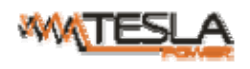

# **Contents**

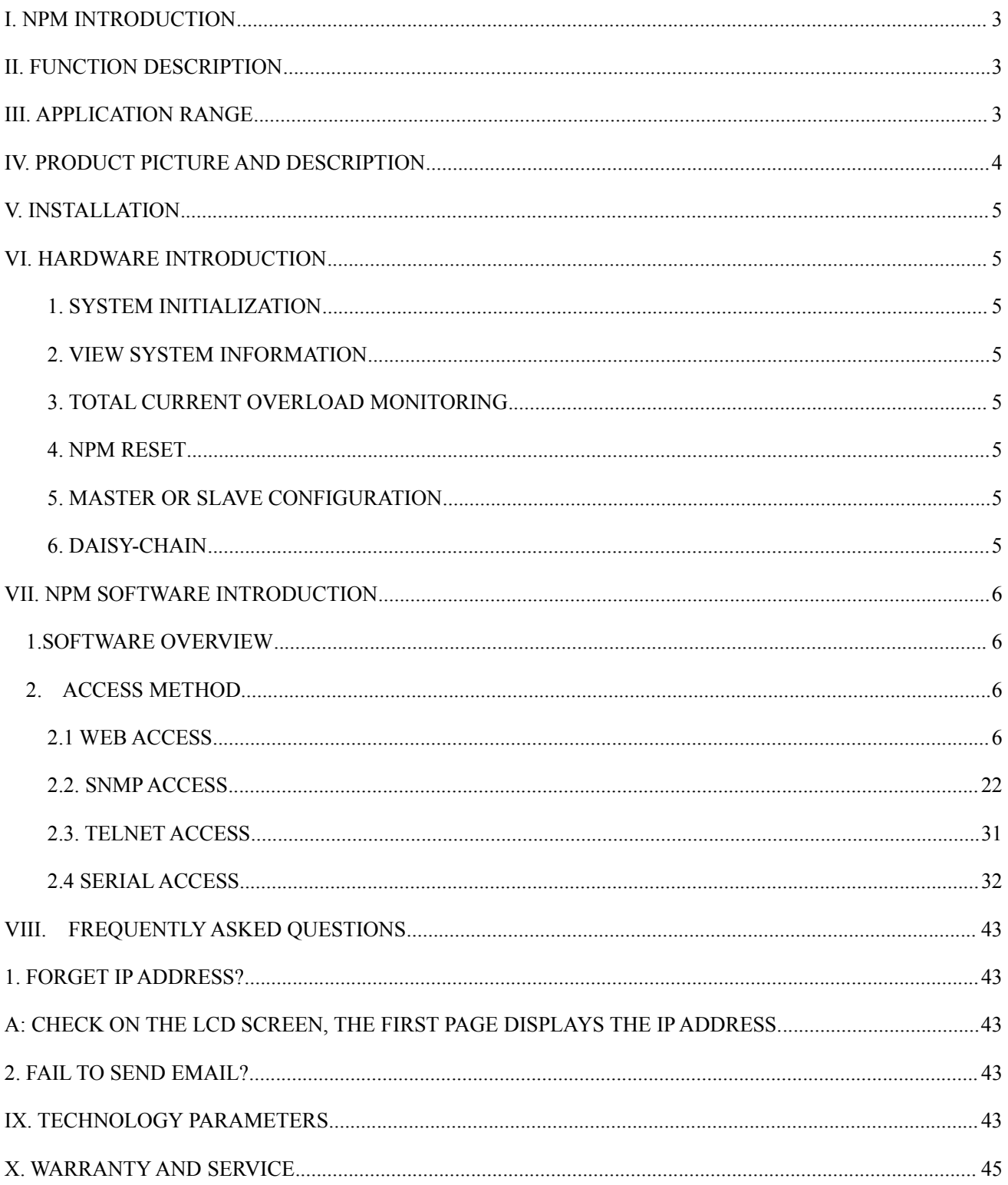

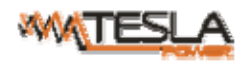

# **I. NPM Introduction**

The NPM(Network Power Manager) is a network manageable device that provides power monitoring, controlling and managements to many equipments in the rack cabinet of data center all over the world through LAN or WAN. For meeting with the restrictions and requirements in different environment, NPM supplies many connection methods that user can manage it through its Web interface(HTTP or HTTPS), Serial connection, Telnet or SNMP.

# **II. Function Description**

- 1. Monitoring function: monitor the current, voltage, power (kW) and energy consumption (kWh), environment status like temperature, humidity, smoke, door and water leakage via IP and local LCD screen.
- 2. Controlling function: switch on/off individual outlet, set the interval of sequential power on/off
- 3. Keeping the former state: keep the former state of each outlet after resetting.
- 4. User-defined alarm: use can set the threshold of current, temperature and humidity.
- 5. System default alarm: receive warning when thresholds of current, temperature and humidity are exceeded.
- 6. Alarm methods: Alarming information will be shown on LCD screen and NPM buzzer beeps, the problem value flashes on web interface and PC buzzer alarms, automatically send e-mail to system administrator, SNMP sends Trap alerts.
- 7. Daisy-chain: suggest daisy-chain at most 5 units (Master unit included)
- 8. User management: user rights configurable. Added new user can be distributed into different user groups with different rights. User group rights are editable.
- 9. Access method: Web interface, HTTP, HTTPS, SNMP (v1 / v2c / v3), Telnet and Serial console.
- 10. Support multi-user operation system and software update.

### **III. Application range**

- 1. NPM can be applied to server rack, network cabinet etc.
- 2. Outlet type and number (12, 16) can be selected according to the actual needs.
- 3. Meets RoHS directive, applicable for 110~220VAC, 380VAC power supply, can meet customers' requirements all over the world.

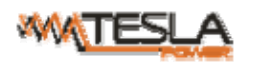

# **IV. Product picture and description**

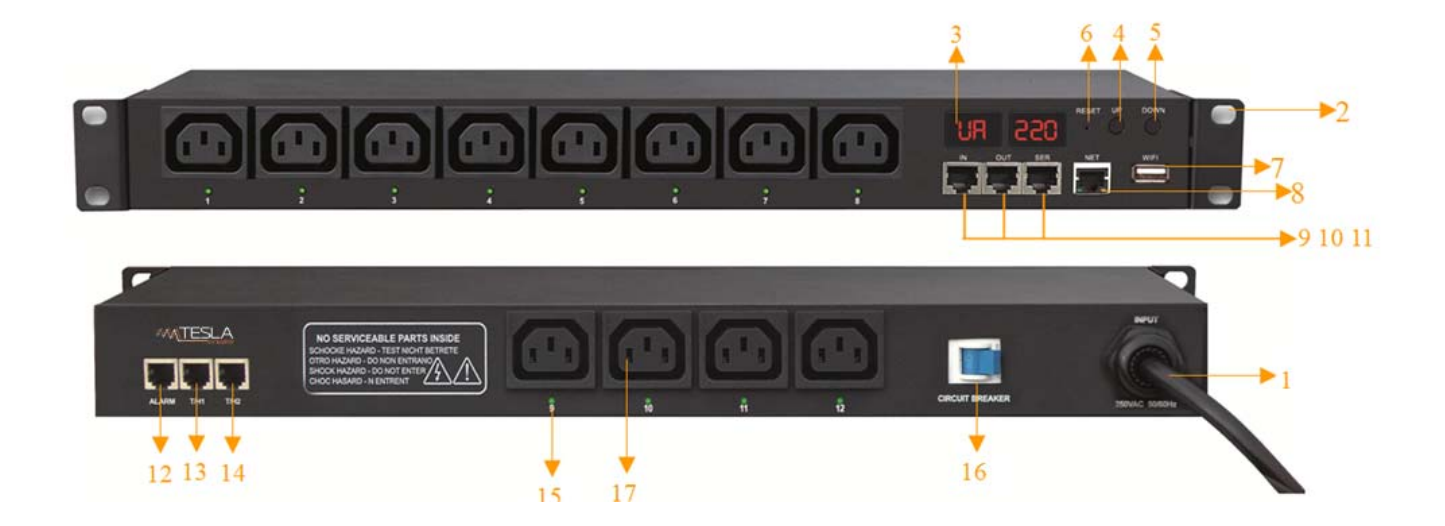

- 1. Power cord
- 2. Brackets
- 3. screen
- 4. UP button: go to the previous page
- 5. DWON button: go to the next page
- 6. RESET button: reset to factory default configuration
- 7. WIFI port
- 8. 10/100M Ethernet connector
- 9. IN: for daisy-chain
- 10. OUT: for daisy-chain
- 11. Serial port
- 12. Alarm: for audible and visual alarm
- 13. T/H1: temperature and humidity sensor port 1
- 14. T/H2: temperature and humidity sensor port 2
- 15. Outlet LED indicator
- 16. Breaker
- 17. Outlets

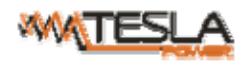

# **V. Installation**

Horizontal-mounting (1U/2U)

# **VI. Hardware Introduction**

1. System initialization

Power on the device instantly buzzer beeps for about 3 seconds, buzzer sound stops after 2 seconds the screen lights up

2. View system information

Flip through the DOWN button (Down) and UP page button (page up) and scroll down to see:

Device IP, equipment total current, total voltage.

Note: UP page button (page up), view system information Previous information.

3. Total current overload monitoring

If the total load current exceeds the threshold setting, the buzzer sounded alarm buzzer.

4. NPM Reset

Press and hold the RESET button for 6 seconds,the NPM will restart itself and network configuration will return to factory setting without affecting the power supply

5. Master or slave configuration

To configurate the the NPM to be the Master or Slave in the Web interface.

6. Daisy-Chain

Daisy-chain schema is as following:

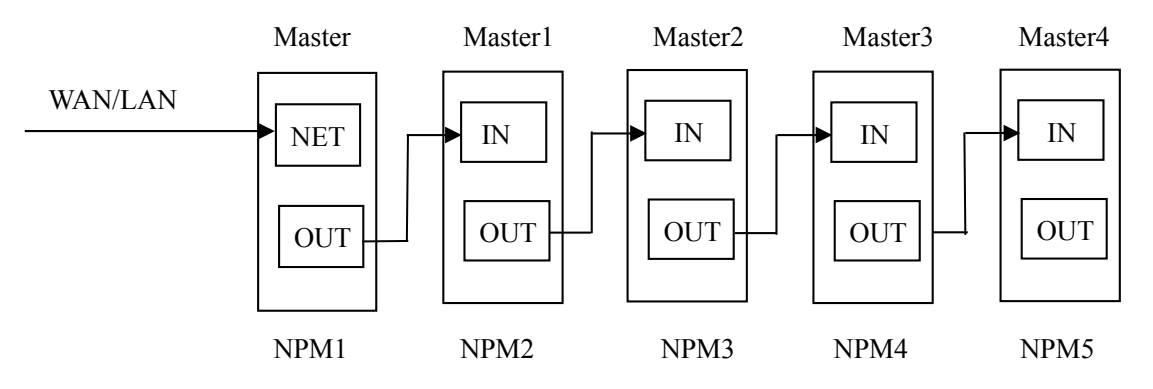

How to daisy-chain

6.1 Log on to each NPM, configurate the work mode on Device Manage page.

6.2 Daisy-chain all devices like above drawing, from OUT to IN, Maximum 5 units including Master.

6.3 Access the Master and check all the status of Slaves. If all readable, daisy-chain is successful.

Remark:

1. Once system runs normal,about 10s later LCD screen display normal.

2. Device sequential power on,power off interval time about 30s.Do not power on/off device frequentlly to avoid device damage.

# **VII. NPM Software Introduction**

#### **1.Software overview**

NPM is equipped with embedded software system which provides a lot of network services like WED server, SNMP, Telnet, SMTP and NTP. It's easy to do second development and software integration.

#### **2. Access method**

Web based, can access via browsers like Internet Explorer, Google Chrome and Fire fox; supports WIFI, SNMP (v1) / v2c / v3), Telnet and Serial console.

#### 2.1 Web access

Opening IE browser (support IE 6.0, 7.0, 8.0 and 9.0 versions; other browsers except IE are not available currently) and input the IP (factory default IP is 192.168.1.163), login window will pop up like below.

Fill in the correct name and password to login the main interface (Factory default login name is nag, password is nag). See figure1-2

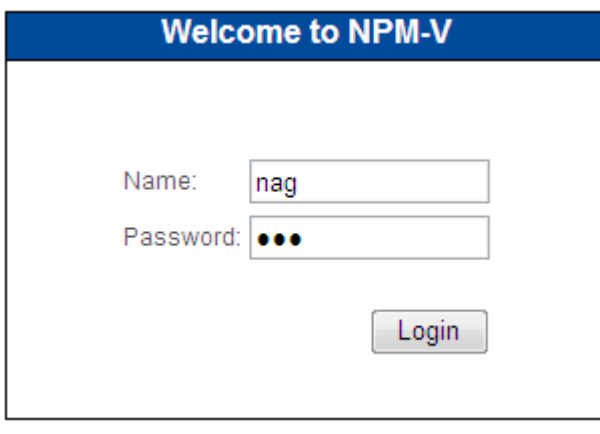

Figure1-1

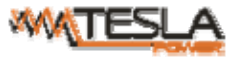

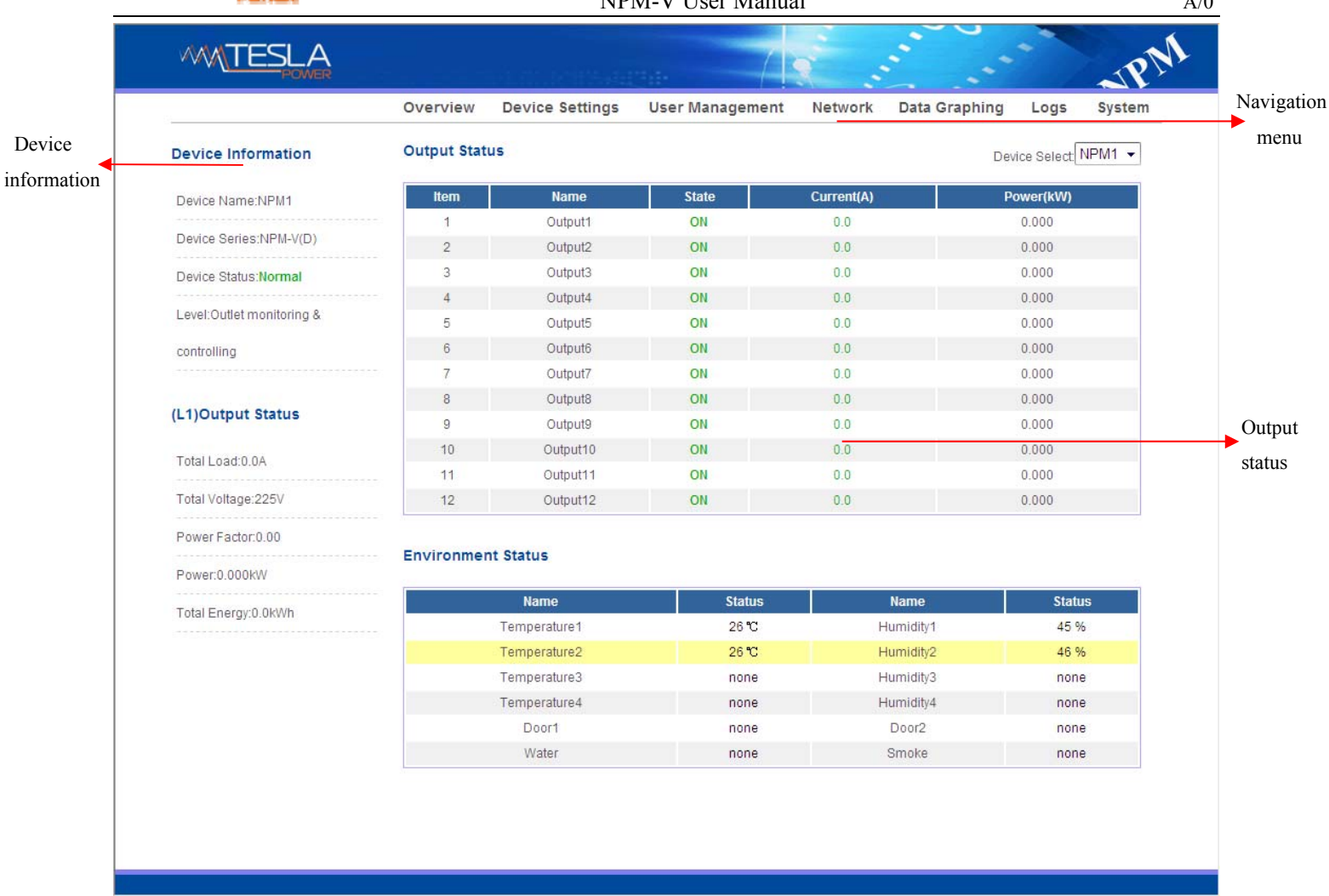

NPM-V User Manual A/0

#### Figure 1-2

Mainly 3 parts on main interface: Navigation menu, Device information and Output status.

Navigation menu: show company logo and function menus.

Device information: display device name, device series, device status and function level.

Output status: display output name, on/off state. From the Device select drop down menu to check the information of Slaves.

2.1.1 Device information and status

Device information includes device name, device series, device status and function level. Output status

includes total load, voltage, power factor, total power (kW) and total energy consumption (kWh).

2.1.2. Device Management: Click Device Management from menu to do basic configuration of the device like

Figure 1-3

A. Basic settings

Work mode setting: set the device as Master or Slave (1-4) from the drop down menu and save.

Device name setting: name the devices and save.

Power delay: set the delay of power on and power off (0~254 seconds) and save.

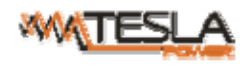

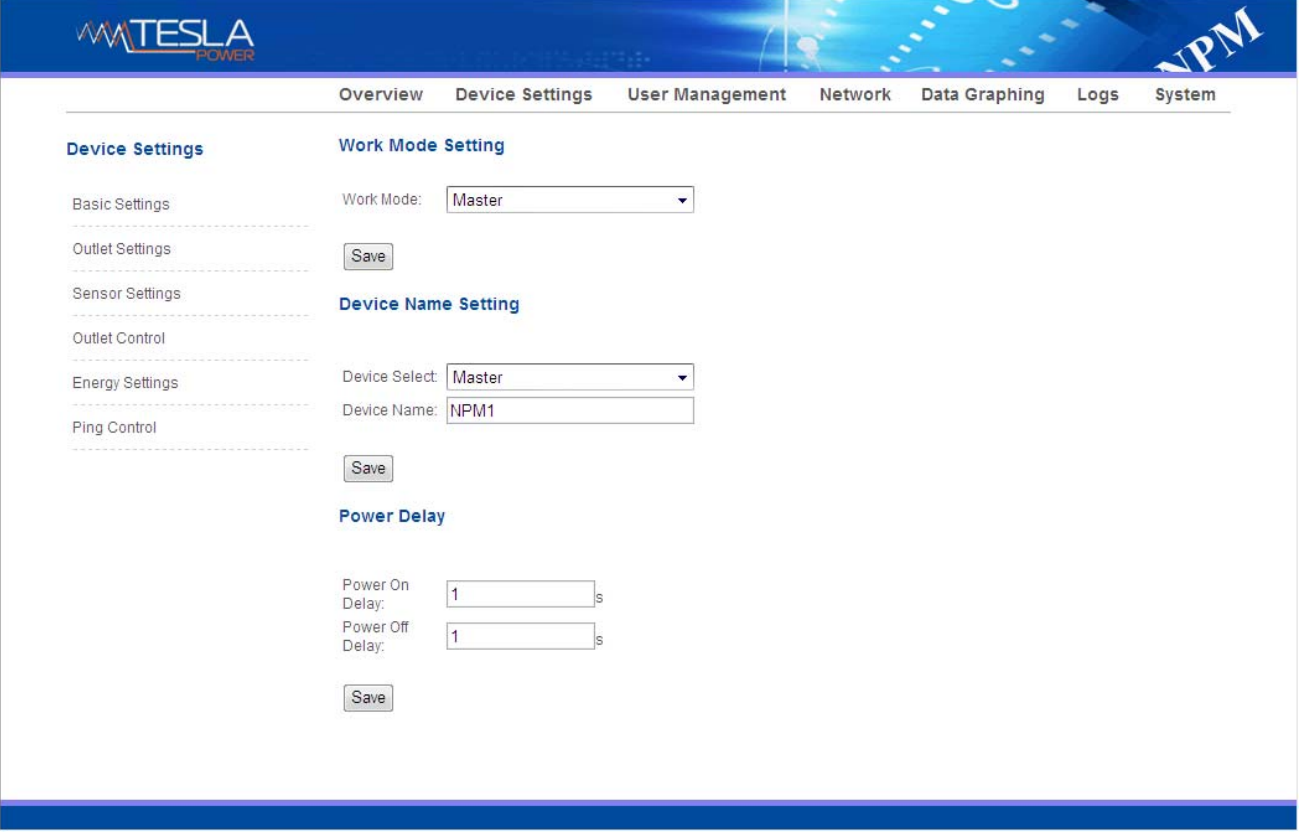

Figure 1-3

B. Outlet settings: Click Outlet setting from device management to name each outlet and set the threshold of load current.

Outlet name: To change the outlet name and click save to complete

Set the threshold of the each outlet: enter the user-defined threshold to alarm

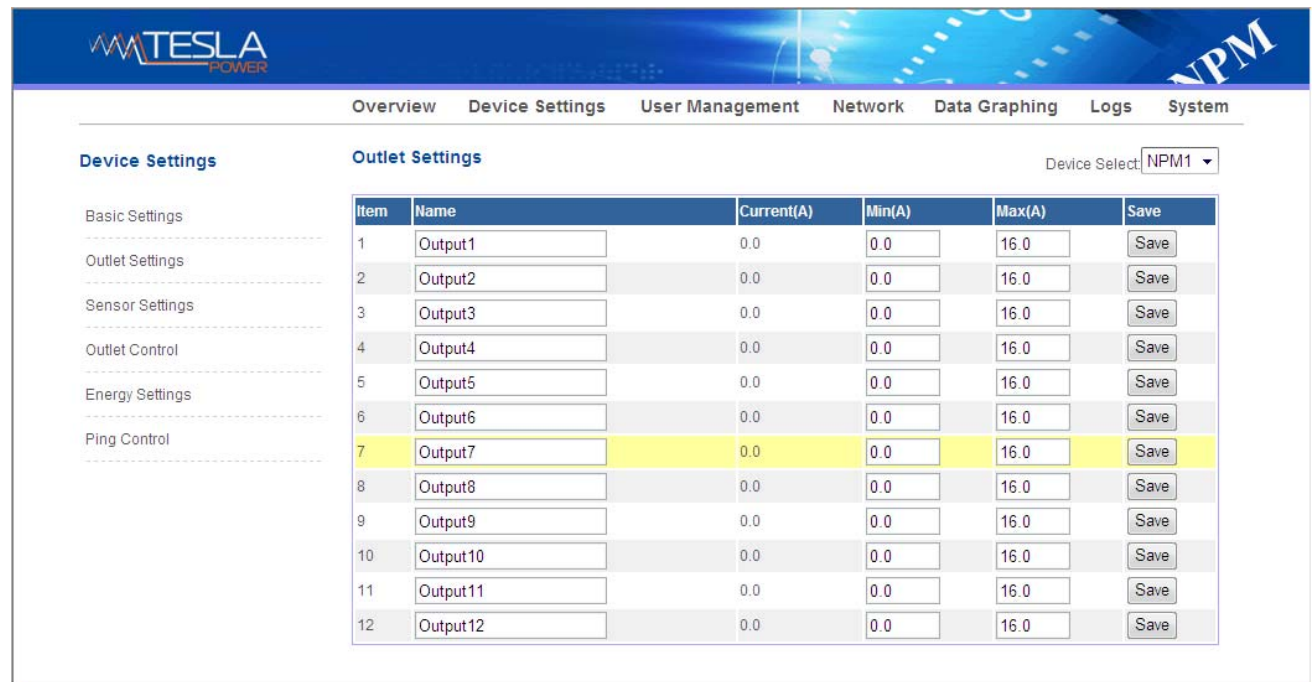

Figure 1-3-1

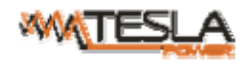

#### C. Sensor settings: set the threshold of temperature, humidity

| <b>Device Settings</b> |                | <b>Sensor Settings</b><br>Device Select NPM1 - |                      |                |      |      |  |  |  |
|------------------------|----------------|------------------------------------------------|----------------------|----------------|------|------|--|--|--|
| <b>Basic Settings</b>  | <b>Item</b>    | <b>Name</b>                                    | <b>Current value</b> | Min            | Max  | Save |  |  |  |
| Outlet Settings        |                | Temperature1                                   | 26                   | $\overline{0}$ | 99   | Save |  |  |  |
|                        | $\overline{2}$ | Temperature2                                   | 27                   | 0              | 99   | Save |  |  |  |
| Sensor Settings        | 3              | Temperature3                                   | $\overline{0}$       | $\overline{0}$ | 99   | Save |  |  |  |
| Outlet Control         | 4              | Temperature4                                   | $\mathbf{0}$         | $\overline{0}$ | 99   | Save |  |  |  |
| Energy Settings        | 5              | Humidity1                                      | 47                   | $\overline{0}$ | 99   | Save |  |  |  |
|                        | 6              | Humidity2                                      | 47                   | $\overline{0}$ | 99   | Save |  |  |  |
| Ping Control           | 7              | Humidity3                                      | $\overline{0}$       | $\overline{0}$ | 99   | Save |  |  |  |
|                        | 8              | Humidity4                                      | $\mathbf{0}$         | $\overline{0}$ | 99   | Save |  |  |  |
|                        | 9              | Total Load(L1)                                 | 0.0                  | 0.0            | 32.0 | Save |  |  |  |
|                        |                |                                                |                      |                |      |      |  |  |  |

Figure 1-3-2

D. Outlet control: switch on/off or reboot outlets.

|                        | Overview              | <b>Device Settings</b> | <b>User Management</b> | Network |                      | Data Graphing | Logs                 | System |
|------------------------|-----------------------|------------------------|------------------------|---------|----------------------|---------------|----------------------|--------|
| <b>Device Settings</b> | <b>Outlet Control</b> |                        |                        |         |                      |               | Device Select NPM1 - |        |
| <b>Basic Settings</b>  | <b>Item</b>           | <b>Name</b>            | <b>Status</b>          | On      | Off                  | Cycle         |                      |        |
| Outlet Settings        | Ť                     | Output1                | ON                     | On      | Off                  | Cycle         |                      |        |
|                        | $\overline{2}$        | Output2                | ON                     | On      | $\boxed{\text{Off}}$ | Cycle         |                      |        |
| Sensor Settings        | $\overline{3}$        | Output3                | ON                     | On      | $\overline{Off}$     | Cycle         |                      |        |
| Outlet Control         | $\overline{4}$        | Output4                | ON                     | On      | $\boxed{\text{Off}}$ | Cycle         |                      |        |
| Energy Settings        | 5                     | Output5                | ON                     | On      | Off                  | Cycle         |                      |        |
|                        | 6                     | Output6                | ON                     | On      | $\boxed{\text{Off}}$ | Cycle         |                      |        |
| Ping Control           | 7                     | Output7                | ON                     | On      | $\boxed{\text{Off}}$ | Cycle         |                      |        |
|                        | 8                     | Output8                | ON                     | On      | $\boxed{\text{Off}}$ | Cycle         |                      |        |
|                        | 9                     | Output9                | ON                     | On      | $\boxed{\text{Off}}$ | Cycle         |                      |        |
|                        | 10                    | Output10               | ON                     | On      | [Off]                | Cycle         |                      |        |
|                        | 11                    | Output11               | ON                     | On      | $\boxed{\text{Off}}$ | Cycle         |                      |        |
|                        | 12                    | Output12               | ON                     | On      | $\boxed{\text{Off}}$ | Cycle         |                      |        |
|                        |                       | ALL                    |                        | On      | $\sqrt{C}$           |               |                      |        |

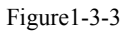

E. Energy settings: check the energy consumption and reset to 0.

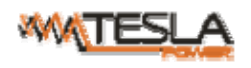

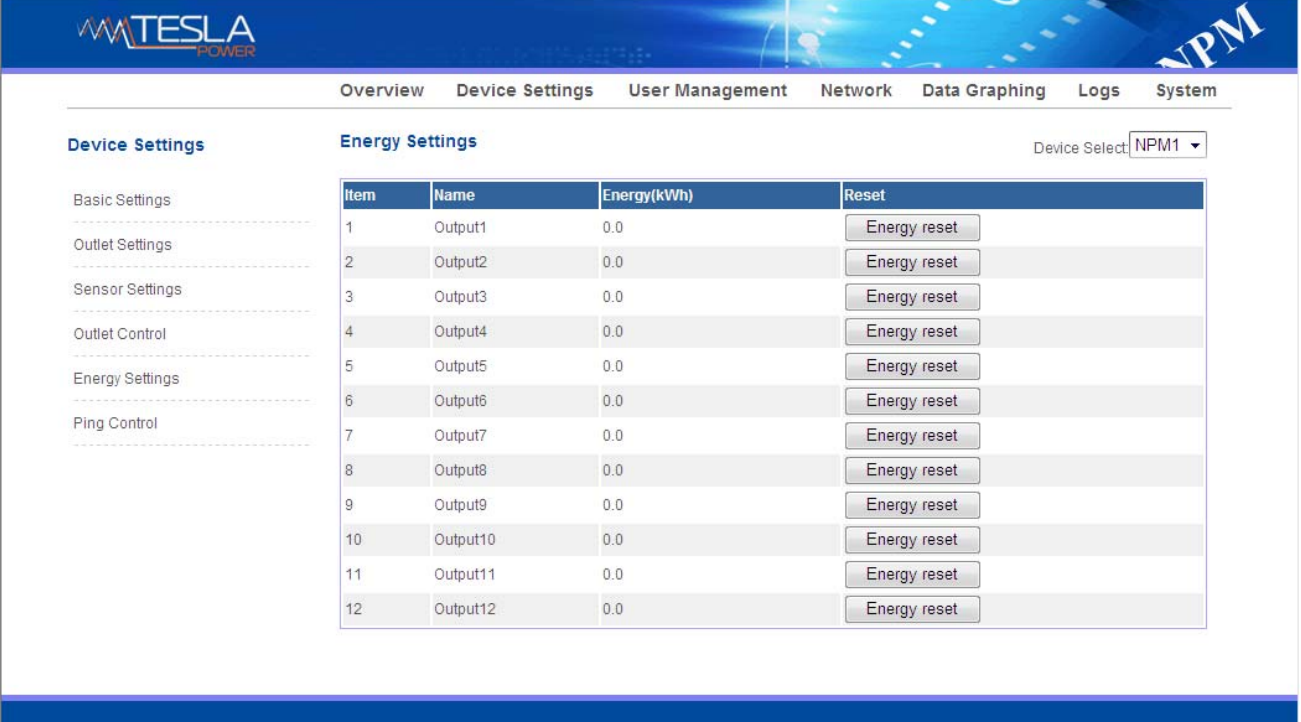

#### Figure1-3-4

#### F. Ping control

Use the PING command to ping the corresponding outlets network device's IP address from the first to eighth outlets, When Ping no answer occurs, by the control of outlets' power up/down so as to realize the power supply operation of network equipment.

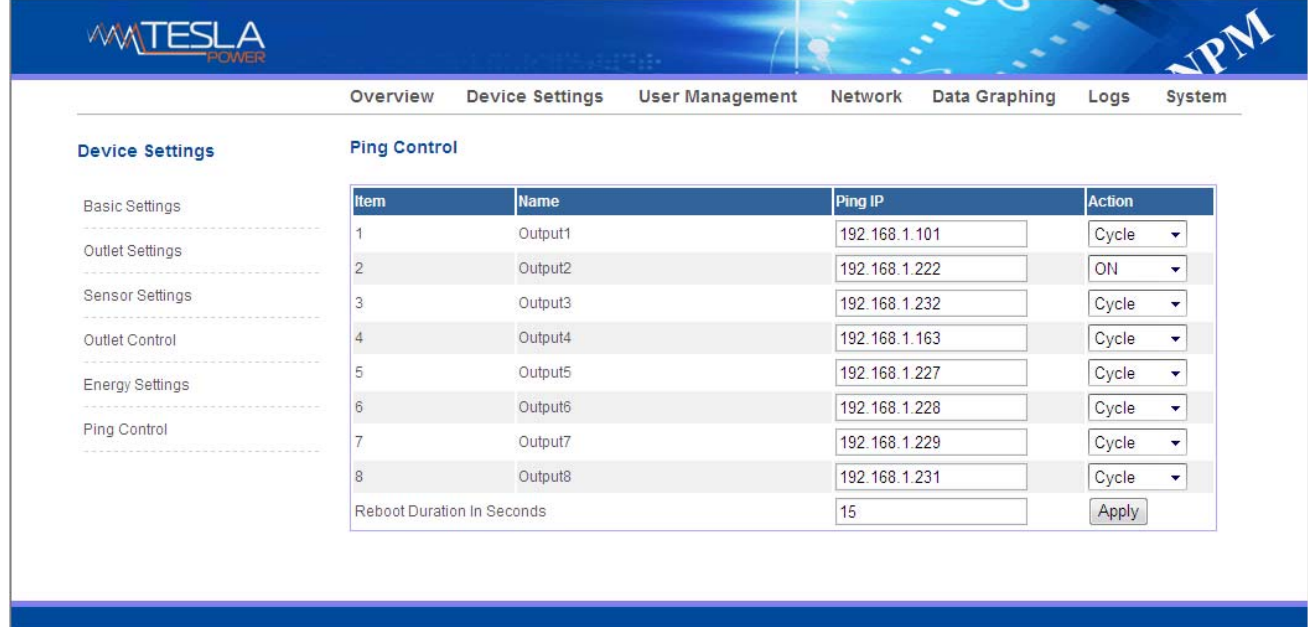

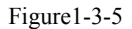

- 1. Fill in the corresponding input IP address in the IP input box, which is controlled by network device.
- 2. Select the drop-down box options of ACTION, the default system command is NONE, PING- no answer, the system does not perform any operation of corresponding outlets; When you select ON / OFF / Once Options, Ping-No answer occurs, the system will perform the corresponding outlets on/off or restart an operation; When

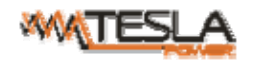

you select Cycle option, Ping No answer occurs, the corresponding outlets will repeat restart operation at intervals of time.

- 3. The interval time of outlets restart command operation is 15s (system default), the range shouldn't be less than 3s. Click on "Apply" button, Ping function enable, when Ping function is enabled, the logs of the operation of Ping function will be generated.
- Note: when Ping running normal, the outlets doesn't carry on any operates commands.

Ping function only could be available the network device IP connect with output1 to output8.

The other outlets connect the network device IP couldn't be available this function.

2.1.3 User Management: configure user access rights and security settings

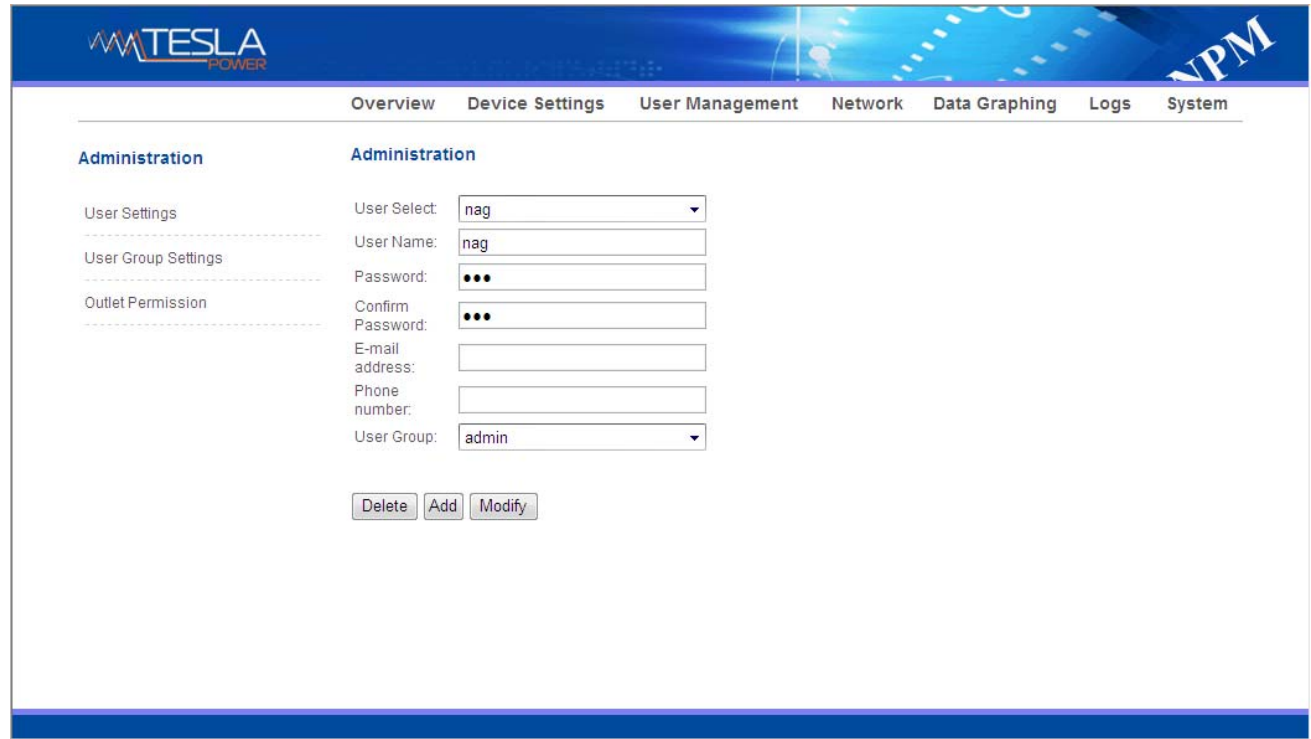

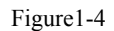

A. User settings: fill in user name, password, email address and phone number, then click "Add" to add the new user; select the user, modify the relative information and then click "Modify" to modify the user information; select the user and click "Delete" to delete the user.

B. User Group Settings: fill in user group name and then click "Save" to add the new user group; select one group and click the following permissions to configure the rights.

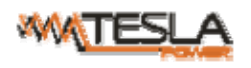

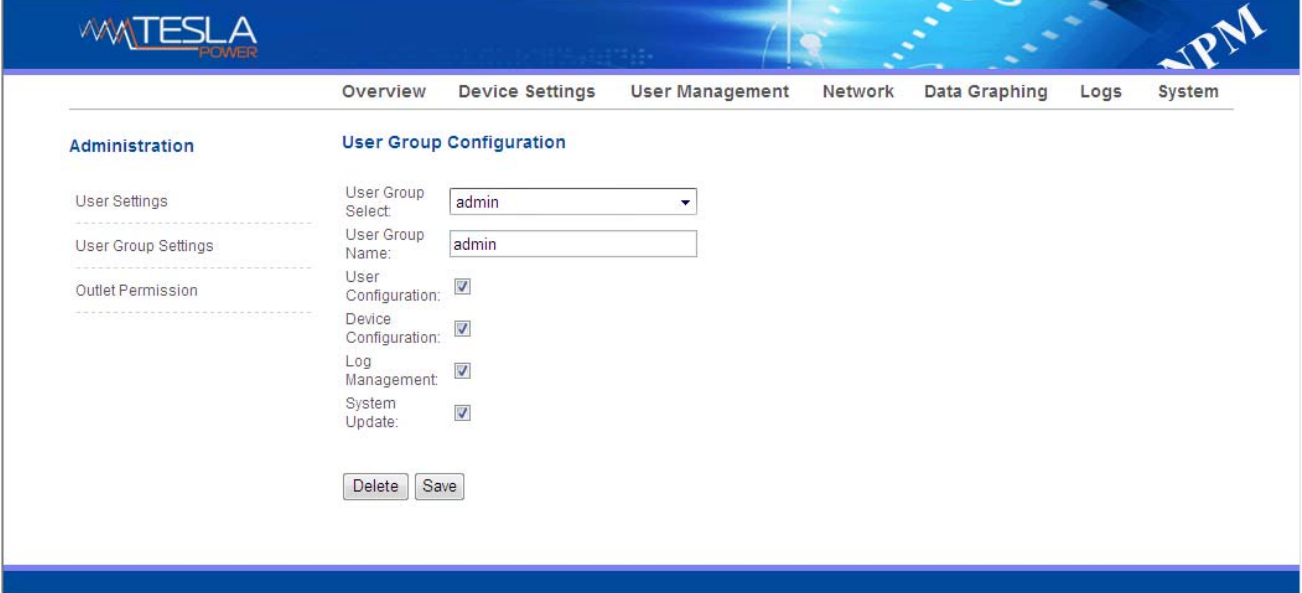

Figure1-4-1

#### C. Outlet Permission

"Outlet Permission " interface is mainly used to delete and edit outlet right.Select one user group and click the

following outputs to configure the rights.

|                     | Overview                 | <b>Device Settings</b>  | <b>User Management</b> | Network | Data Graphing | Logs | System |
|---------------------|--------------------------|-------------------------|------------------------|---------|---------------|------|--------|
| Administration      | <b>Outlet Permission</b> |                         |                        |         |               |      |        |
| User Settings       | User Group:              | admin                   | ▼                      |         |               |      |        |
|                     | Device:                  | NPM <sub>1</sub>        | ٠                      |         |               |      |        |
| User Group Settings | output1                  | Ø                       |                        |         |               |      |        |
| Outlet Permission   | output2                  | $\boldsymbol{z}$        |                        |         |               |      |        |
|                     | output3                  | $\overline{\mathbf{v}}$ |                        |         |               |      |        |
|                     | output4                  | $\overline{\mathbf{v}}$ |                        |         |               |      |        |
|                     | output5                  | $\boldsymbol{z}$        |                        |         |               |      |        |
|                     | output6                  | $\boldsymbol{z}$        |                        |         |               |      |        |
|                     | output7                  | $\overline{\mathbf{v}}$ |                        |         |               |      |        |
|                     | output8                  | $\boldsymbol{z}$        |                        |         |               |      |        |
|                     | output9                  | $\overline{\mathbf{v}}$ |                        |         |               |      |        |
|                     | output10                 | V                       |                        |         |               |      |        |
|                     | output11                 | Ø                       |                        |         |               |      |        |
|                     | output12                 | $\overline{\mathbf{z}}$ |                        |         |               |      |        |
|                     | Delete                   | Save                    |                        |         |               |      |        |

Figure1-4-2

#### 2.1.4 Network Settings

A. Network mode: Manual or automatic acquisition. See figure 1-5

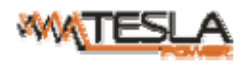

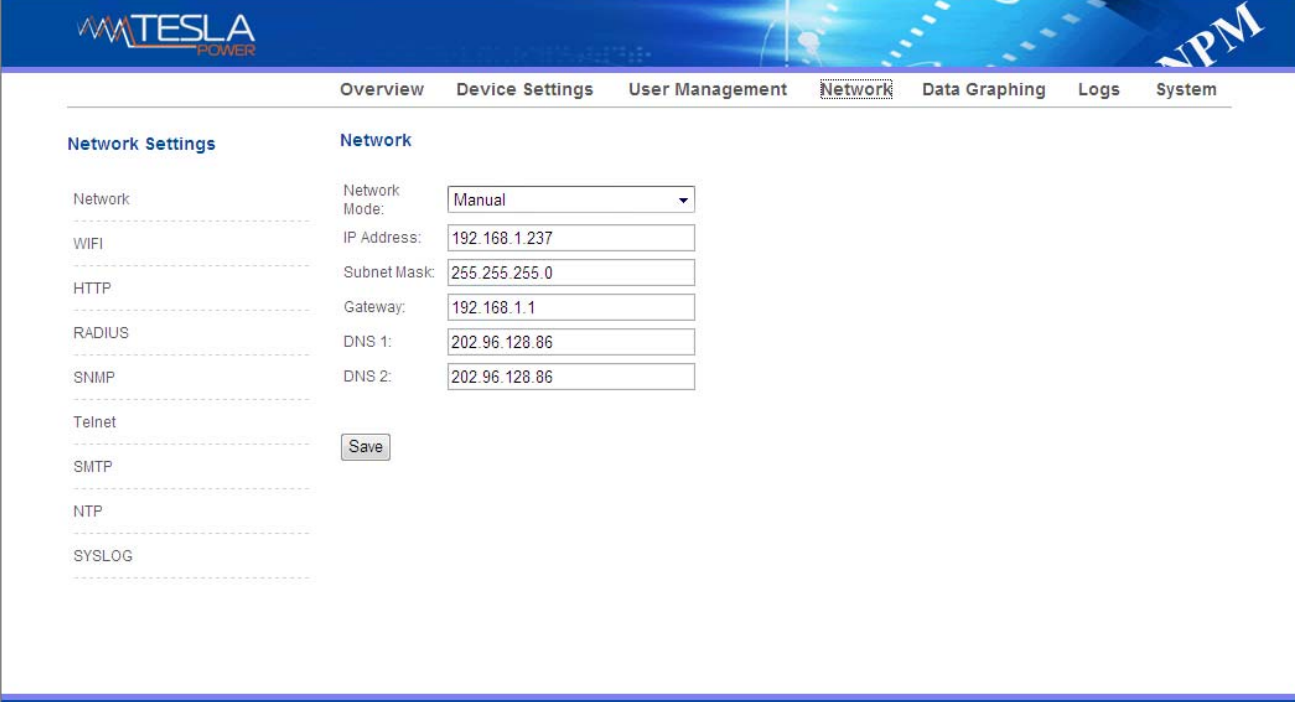

#### Figure1-5

1. Manual setting:

IP: 192.168.1.163 (factory default IP);

Subnet mask: 255.255.255.0

Gateway:192.168.1.1

DNS: default as  $0.0.0.0$ ; Should fill in correct DNS to ensure the email send out.

Note: please restart the software after the modification of network settings.

2. Automatic acquisition:

Select Automatic acquisition and click "Save", then restart the software, device will get the IP automatically. IP can

be viewed on LCD.

B. WIFI Settings:

Insert the wireless network card into the USB port

1. WIFI Signal Searching:

Click "Search Network" to find all the wireless network nearby.

- 2. Enable WIFI: select enable, fill in SSID and password and save.
- 3.WIFI network settings

Network mode can be manual or automatic acquisition

Manually settings as below:

IP Address: Set the WIFI IP in the LAN like 192.168.1.191

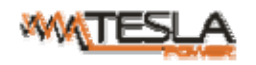

Subnet Mask: correspond to IP address like 255.255.255.0 Gateway: correspond to IP address like 192.168.1.1

DNS: default DNS is 0.0.0.0

automatic acquisition

Fill out the WIFI connection settings and save, select the automatic acquisition from the drop-down list of

WIFI network settings and save. Then restart the device and system will acquire the IP address within the LAN and the address can be viewed from the LCD screen.

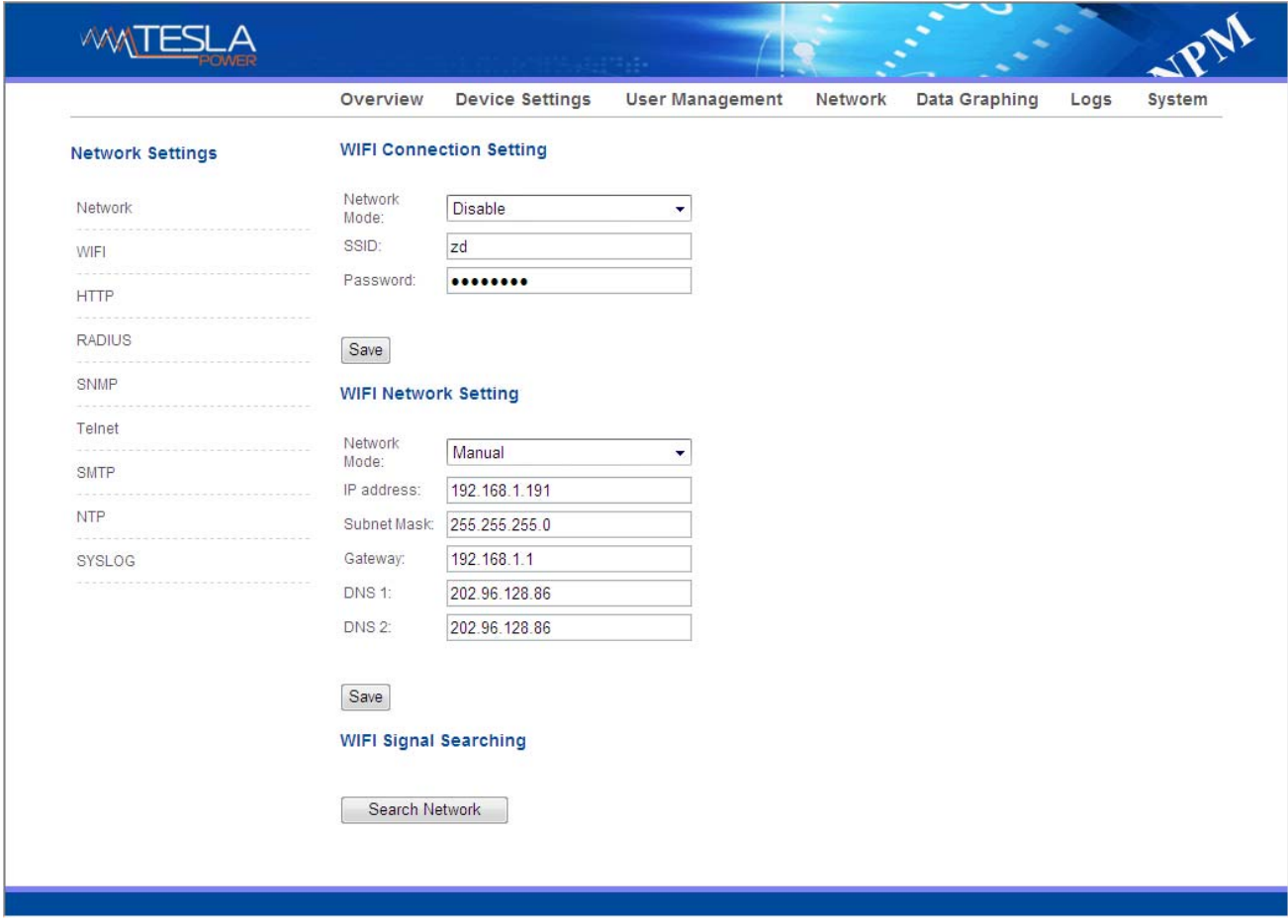

Figure 1-6

C. HTTP: fill in the correct HTTP port and save; under normal work mode, the default port is 80.

SSL Mode Port: default as 443.

Note: please restart the software after the modification of HTTP settings.

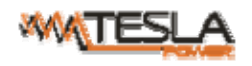

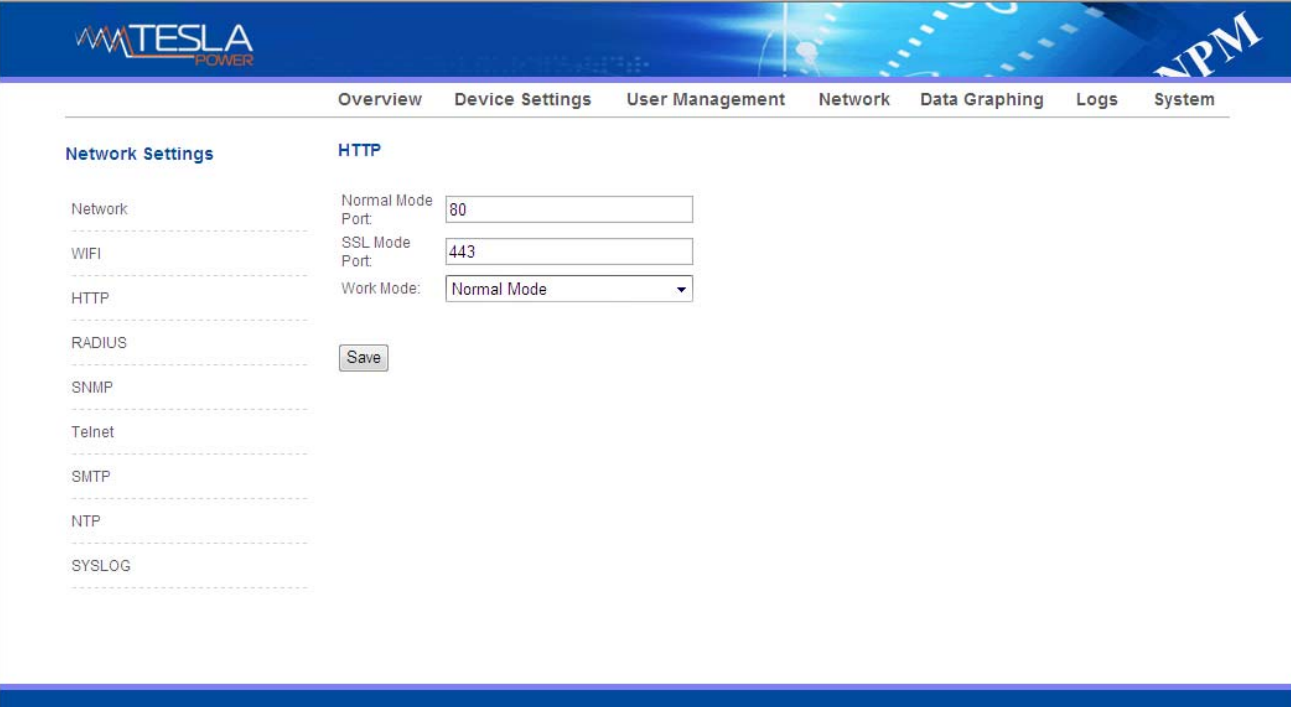

#### Figure 1-7

#### D. RADIUS

User can choose basic authentication or Radius authentication.

Select Radius authentication, device will authenticate the user account from the Radius server.

Server address: fill in the Radius server address.

Shared secret: fill in the required public key of the Radius server.

Note: please restart the software after the configuration. Then fill in the requested account and password of Radius

server, after authentication, user can access the device.

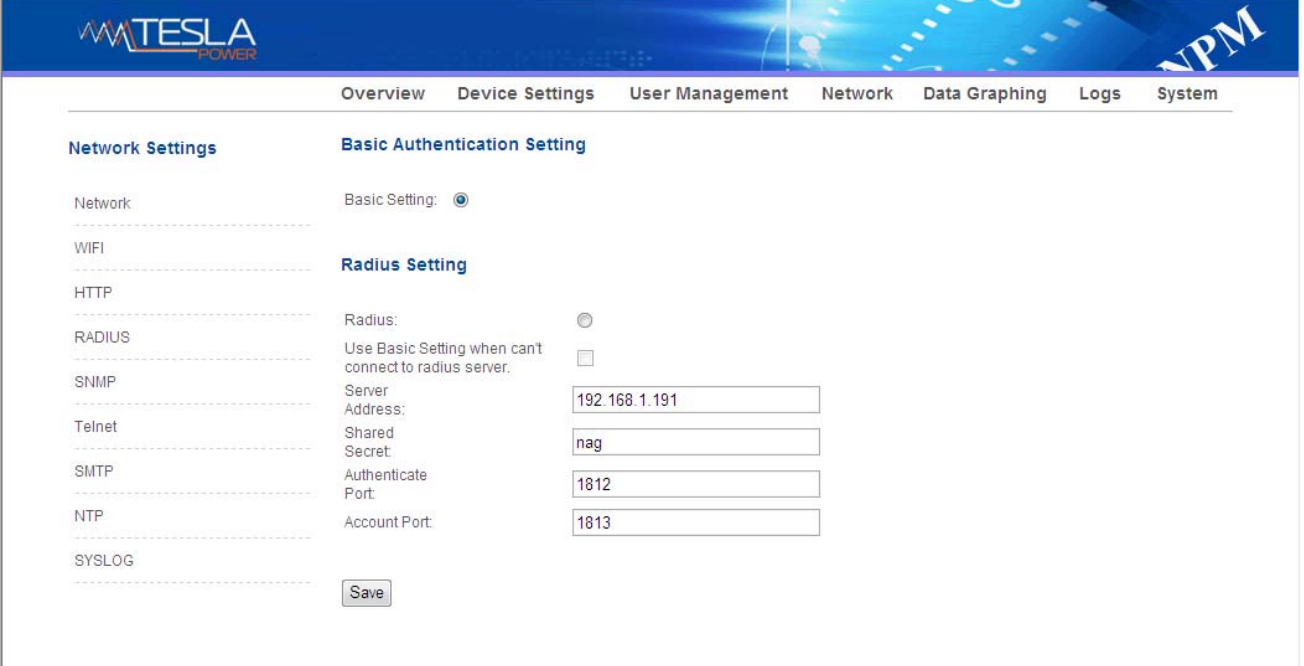

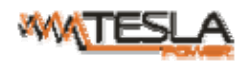

#### E. SNMP

1. SNMP v1/v2c settings:

User can decide to Enable or Disable the SNMP access from the Web interface.

Enable SNMP V1 and V2C requires configuration of read community and write community. And the default "Read

community" and "Write community "is public and private. User can change it accordingly to situation.

Trap address: can set 2 trap addresses. Fill in the trap address of SNMP management platform, Trap information will be sent directly to the addresses.

2. SNMP v3 settings:

Select "Enable" and fill in account, password, private key.

Note: After save of the SNMP setting, software must be restarted.

For SNMP access please refer to page 24.

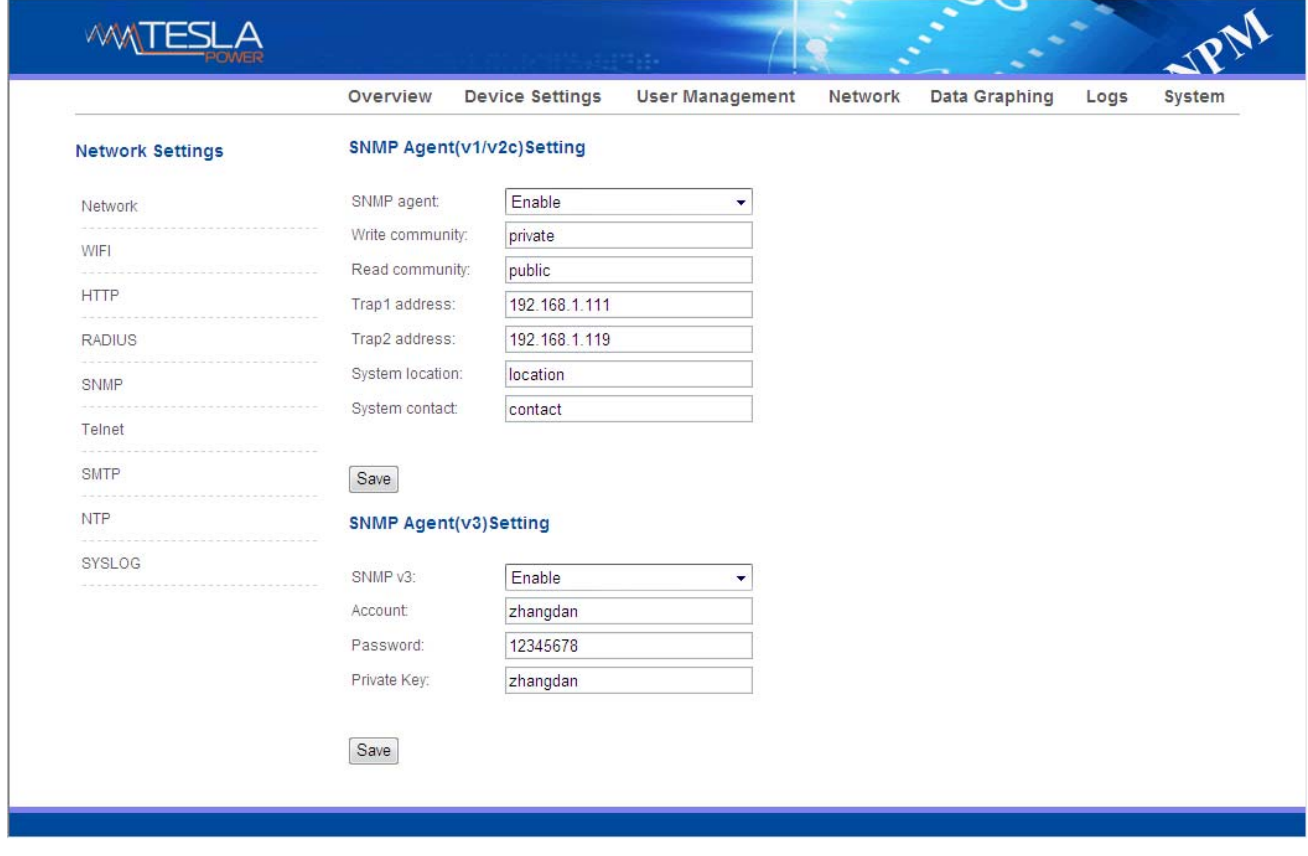

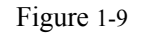

F. Telnet Settings:

Telnet: select "Enable" or "Disable" and save, make sure to restart the software after modification.

Fill in Telnet account and password as shown in figure 1-10, Telnet port is 23.

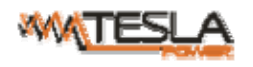

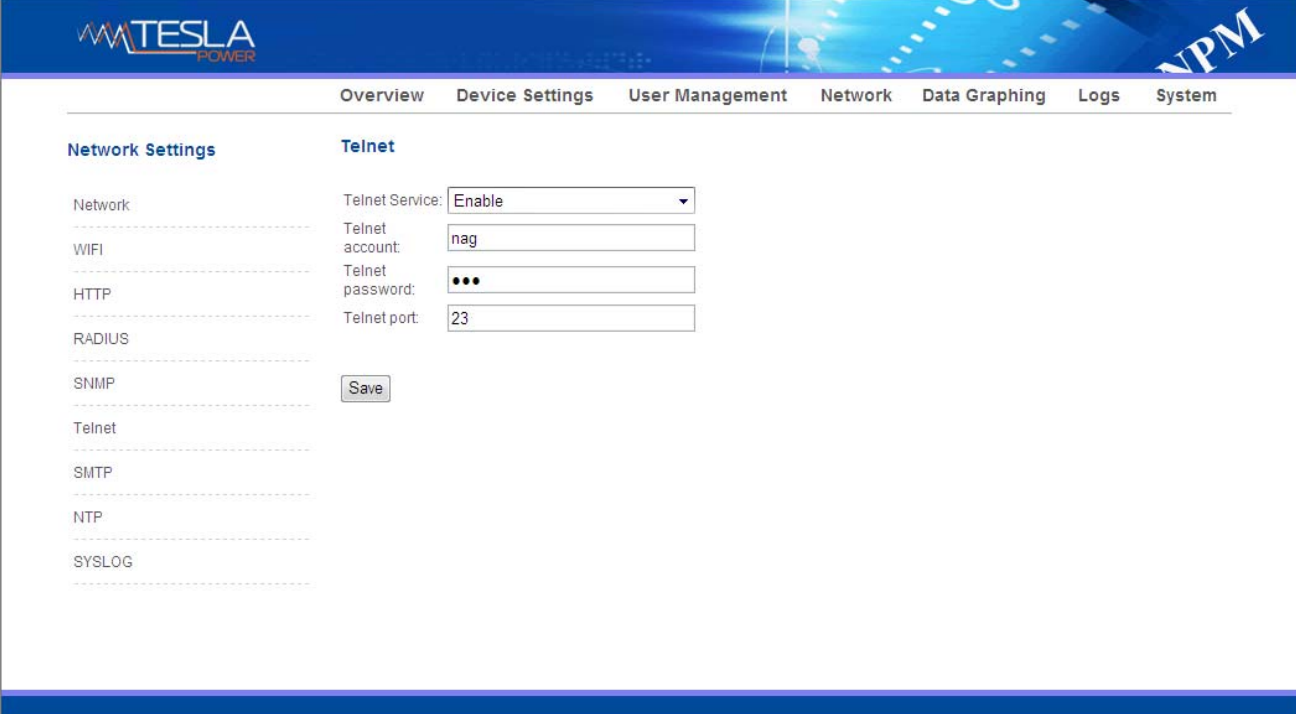

#### Figure 1-10

G. SMTP: Click SMTP from the network setting tap to enter the SMTP setting as figure 1-11.

Fill in the parameters of SMTP service including SMTP account, password, SMTP server, port and authentication

mode. After save, must restart the software to take effect.

SMTP test: fill in the receiver account, click "Test" and then check the test receiver account. If test email received, SMTP setting is successful; if not received, please reset the SMTP.

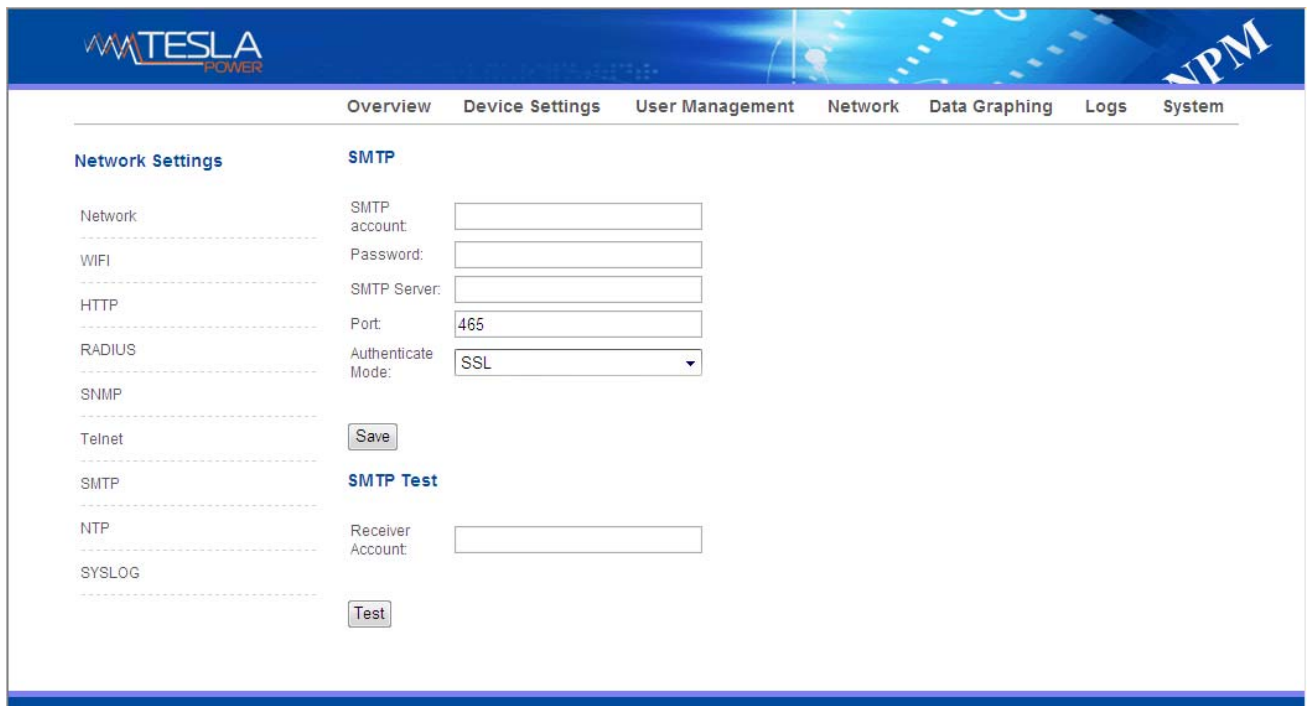

Figure 1-11

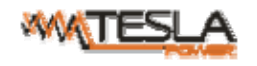

H. NTP Settings: Click NTP as shown figure 1-12 from network setting tap

Local time is the present time of the device server.

To enable or Disable the NTM service and click Save. Then restart the device.

Enable NTP, fill in the NTP server, port and select time zone, click "Save".

Click "Synchronization", device will update to the local system time according to the the current time zone and

date from the internet

User-defined setting: must disable the NTP firstly and then fill in the date and time.

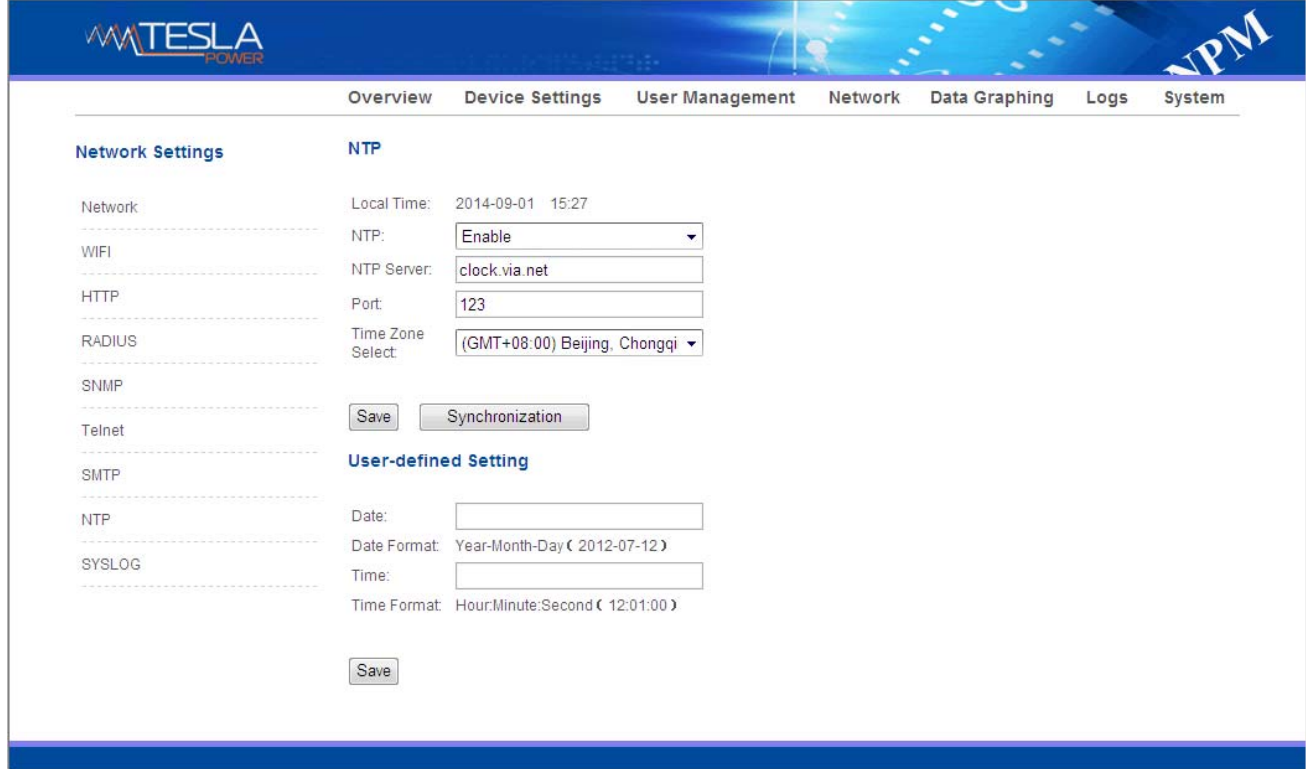

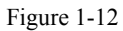

I. SYSLOG: fill in the SYSLOG server IP address as shown in figure 1-13

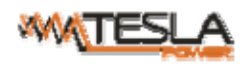

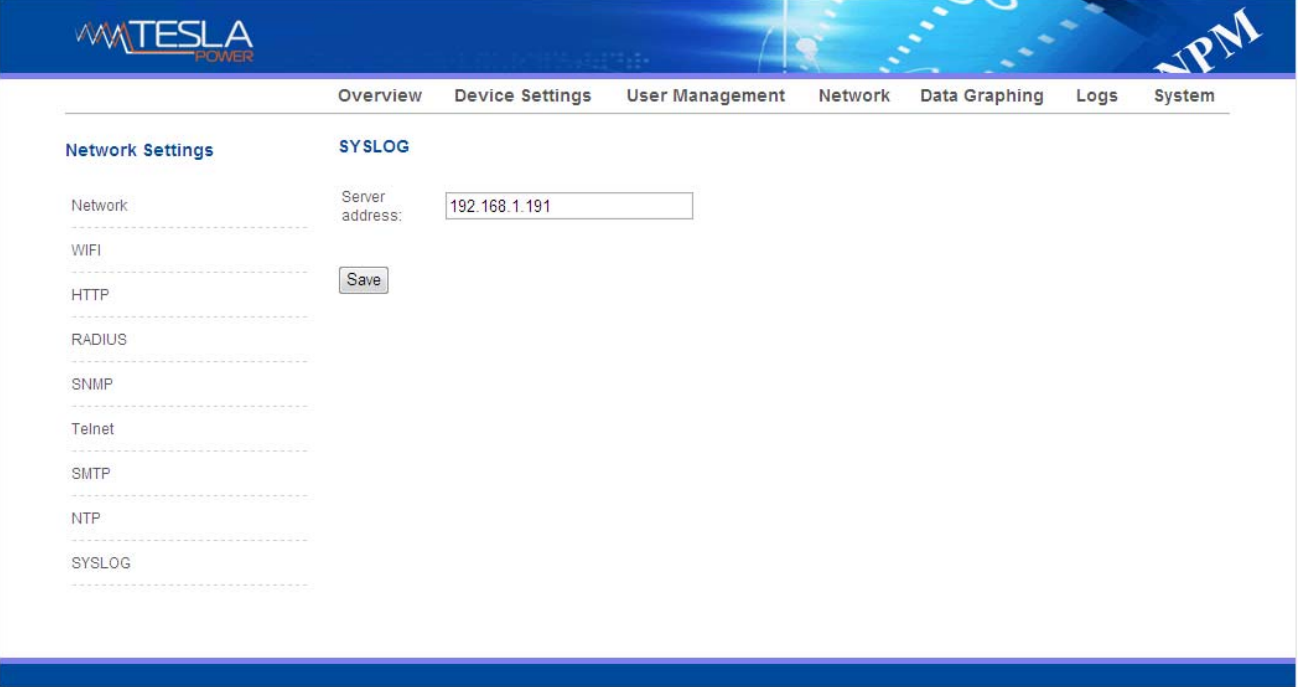

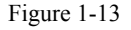

Note: SYSLOG contain the system start, service mistake during operation and command mistake information. After save the SYSLOG server address, restart the software to take effect.

#### 2.1.5 Data Graphing

Select device and check the relative information in the past 24 hours including total power (kW), current (ampere), voltage, average temperature and humidity as illustrated in figure 1-14

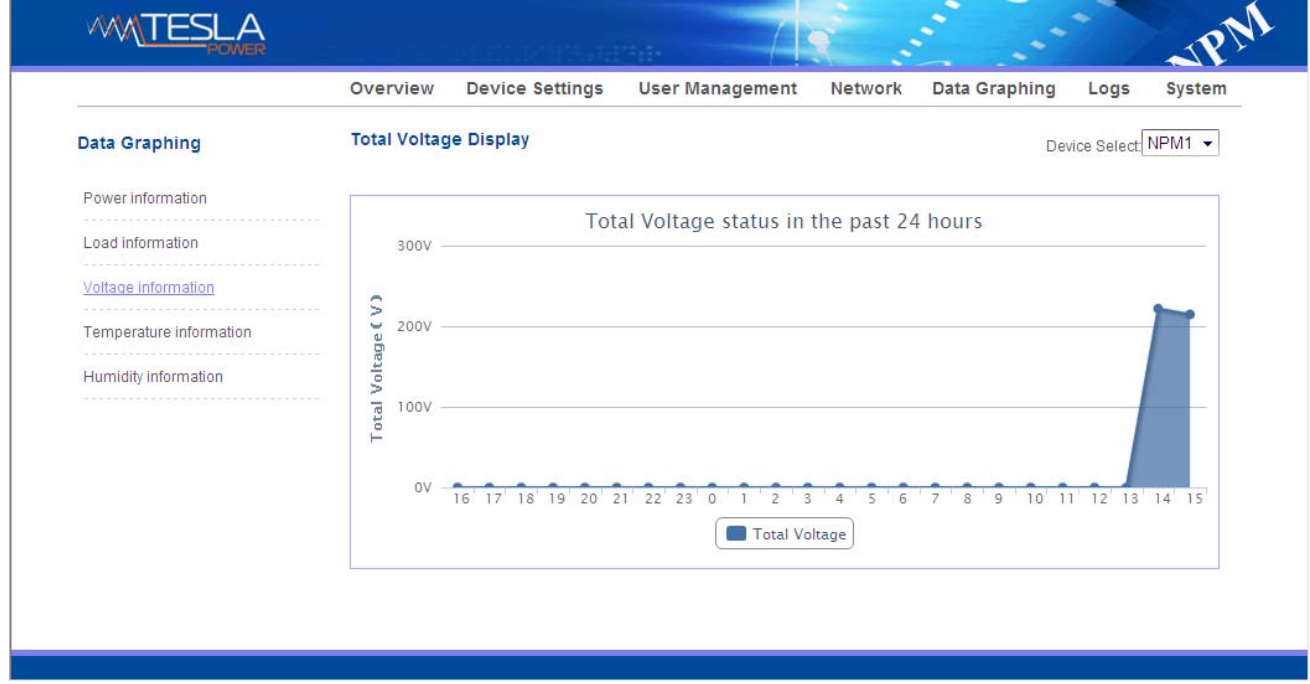

Figure 1-14

#### 2.1.6 Logs

Click Logs to the logs interface as shown in figure 1-15, it contains events, history data and every data.

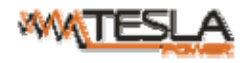

A. Logs Record: show the operation time, log type, user name and log details.

Memory capacity 100M.

1. To view the data:

Jump : enter the page you want to view and logs will switch over to the exact page.

Page turning: by click Next or Previous to view the logs

2. Delete the logs:

Click the delete logs, device will return the confirmation and click OK to delete all the logs.

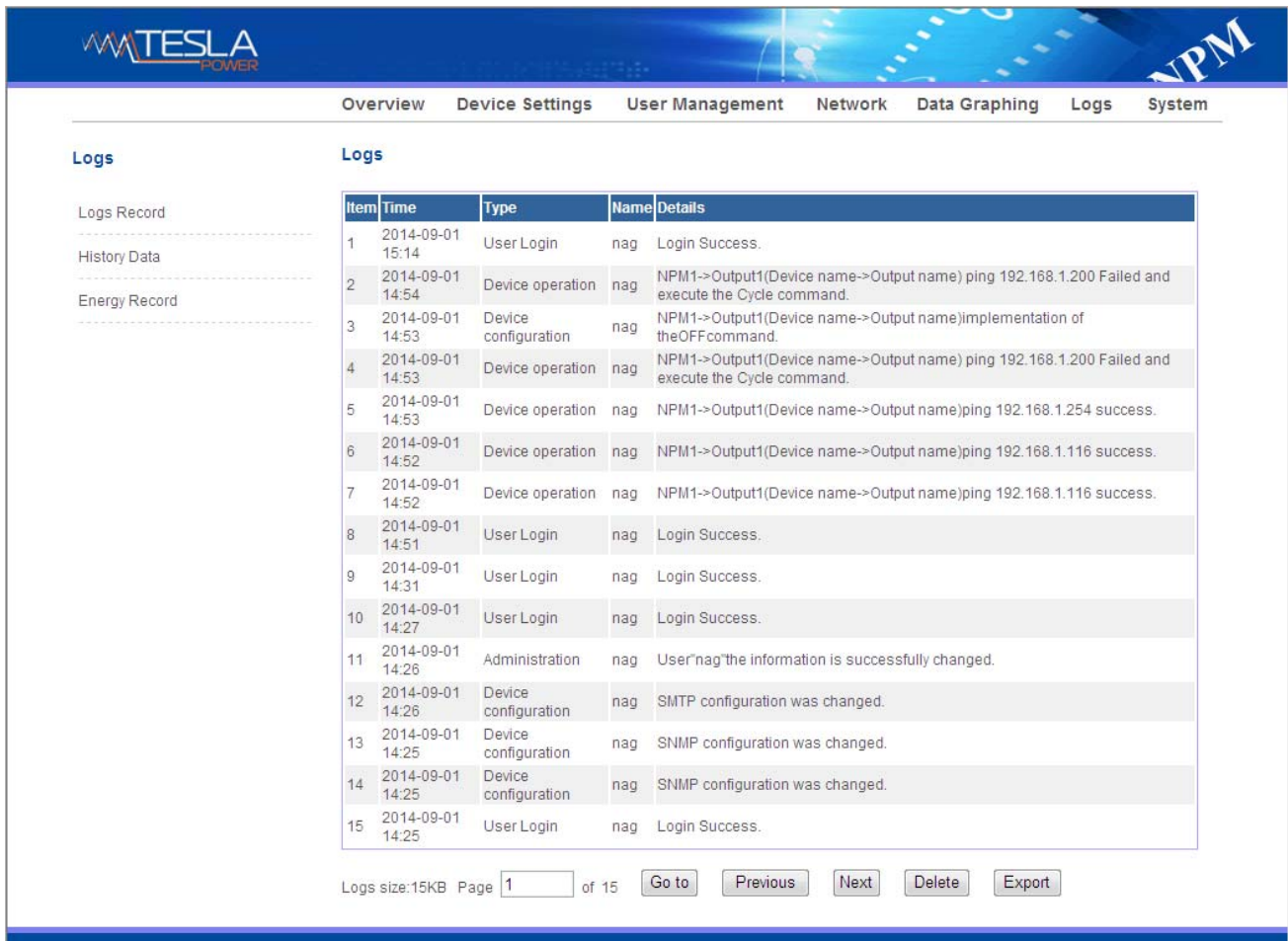

#### Figure 1-15

B. History Data: select the date, device and information type (total power, voltage, power, temperature and

humidity) want to view, and then click "View" to see the history data.

Figure 1-16 shows the voltage status of 24 hours

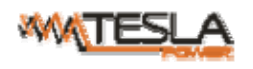

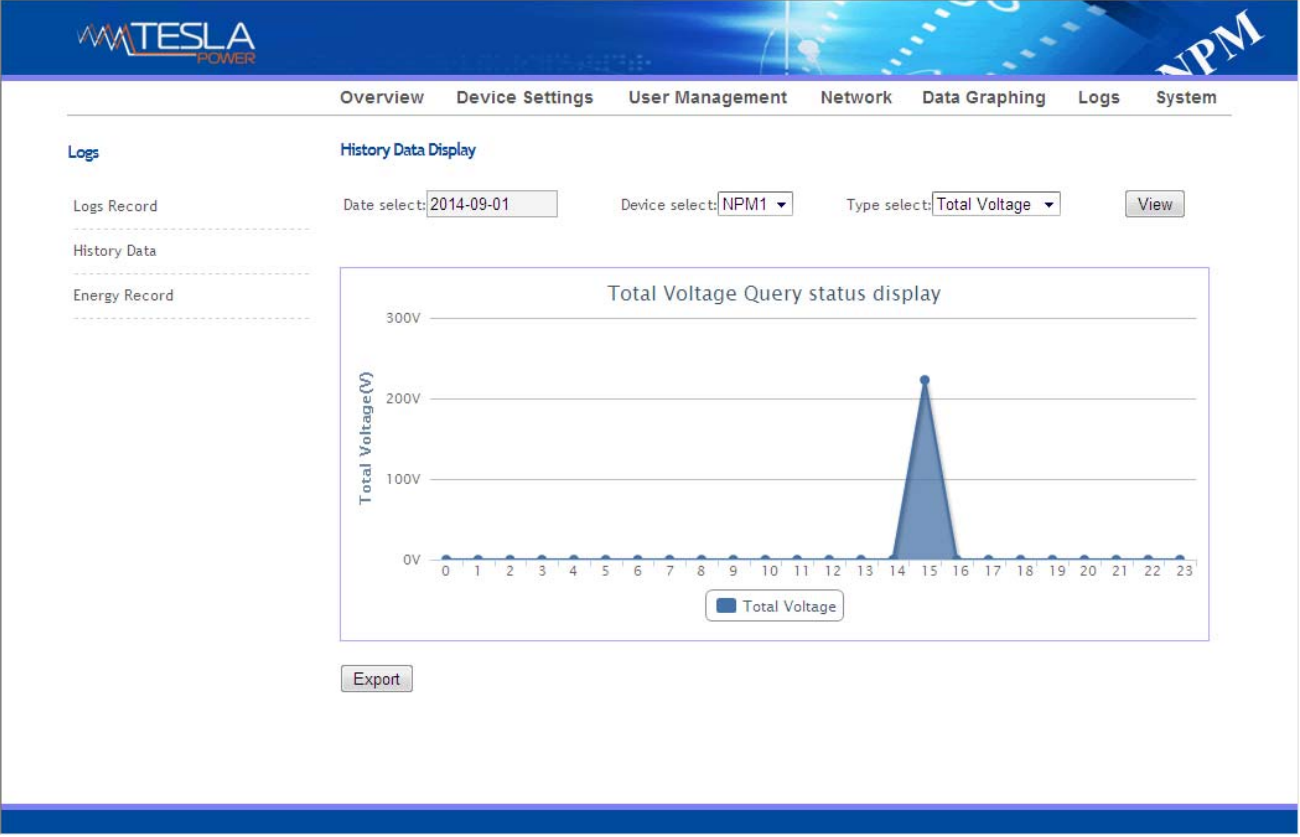

Figure 1-16

C. Energy Record: select the device, start and end date, and click "View", system will show the accumulated kWh value on the two date and calculate the kWh value during that period as shown in figure 1-17

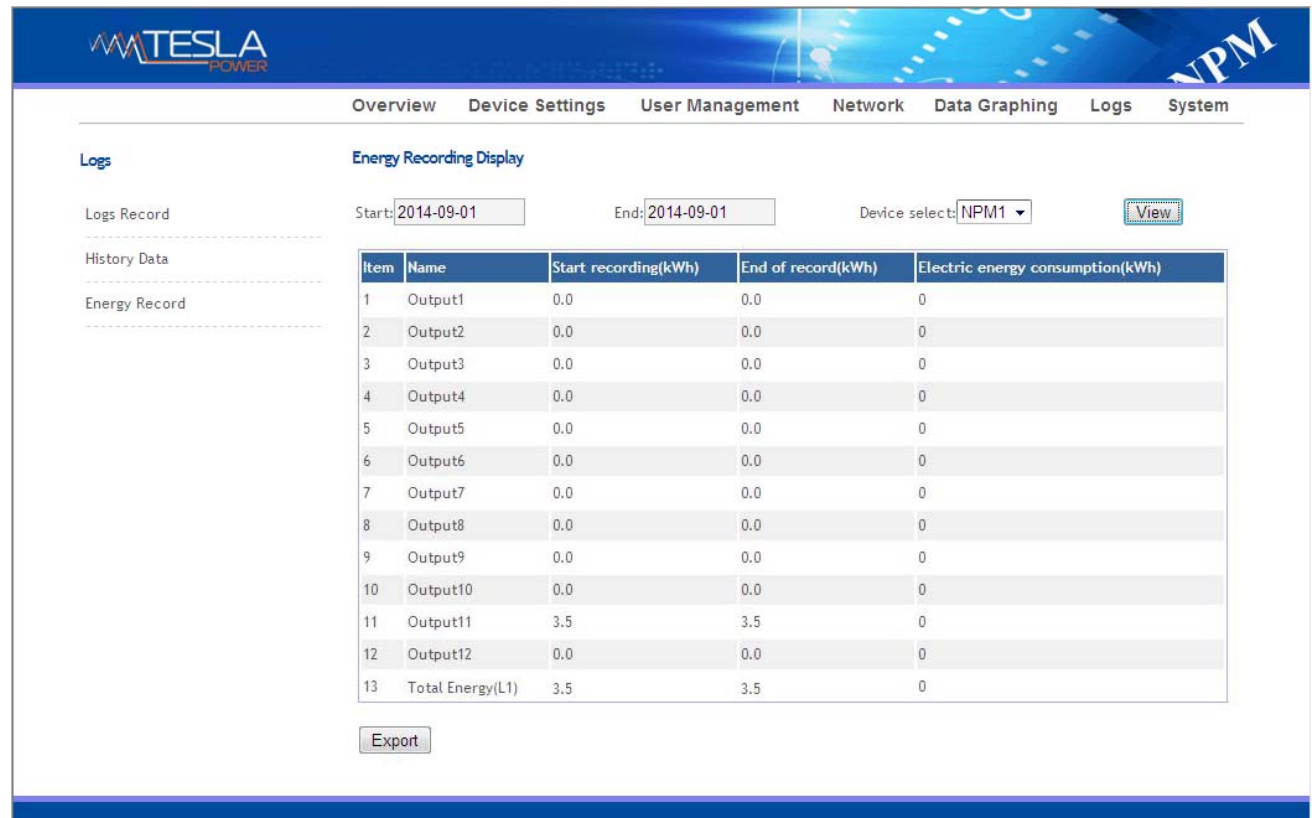

21

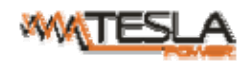

2.1.7 System

a. show system information:Here can check system version, last update time,flash size and so on ;

b. download update tool to remotely update the software provided;

c. download user manual and mib file ;

d. Massive data backup and batch import settings: Click **Settings** to save the devices settings, user settings and

network settings through batch download, user can upload all the backup information easily by the upgrade tool.

e. restart the software or restore to factory default configuration.

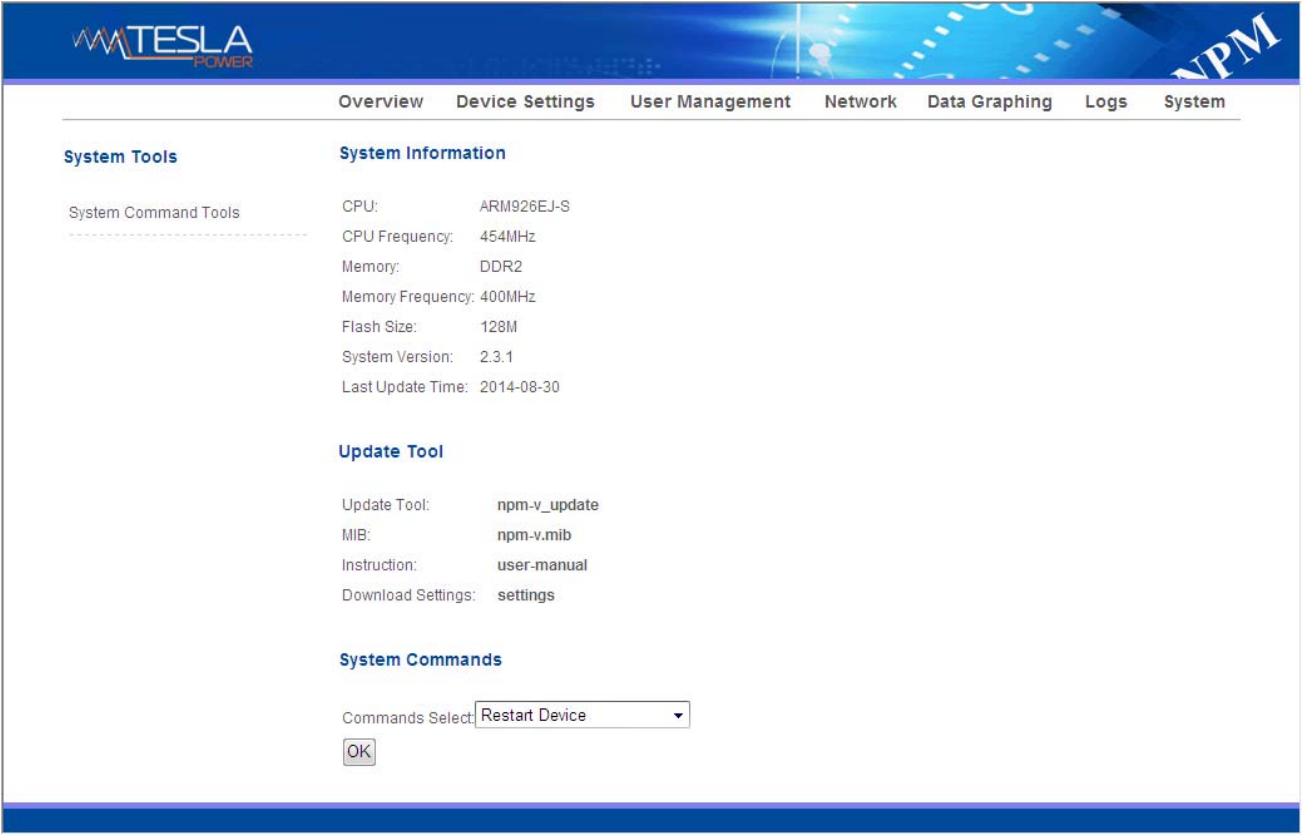

Figure1-18

#### 2.2. SNMP Access

This software support SNMP V1, V2C and V3, a MIB file can be provided at customer's request. User can view the power information and environment status and receive the alarming from the device.

After enable the SNMP function from Web interface. A SNMP management software is required to be

installed(the first NPM is Master or Slave, and the other NPM is slave).

Please refer to the OID table as below:

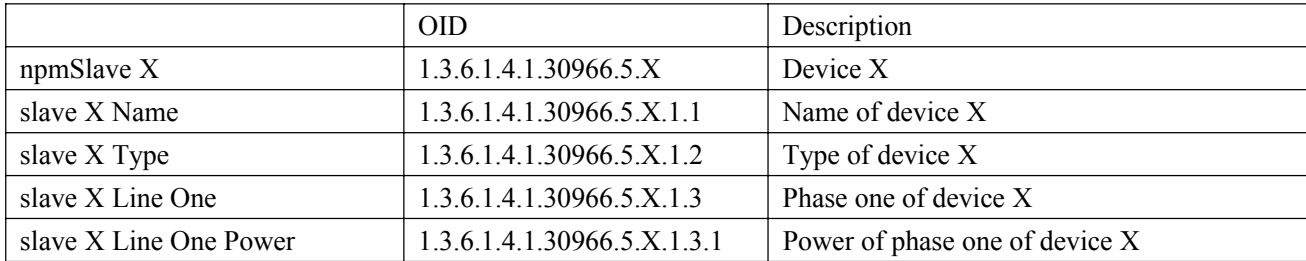

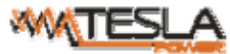

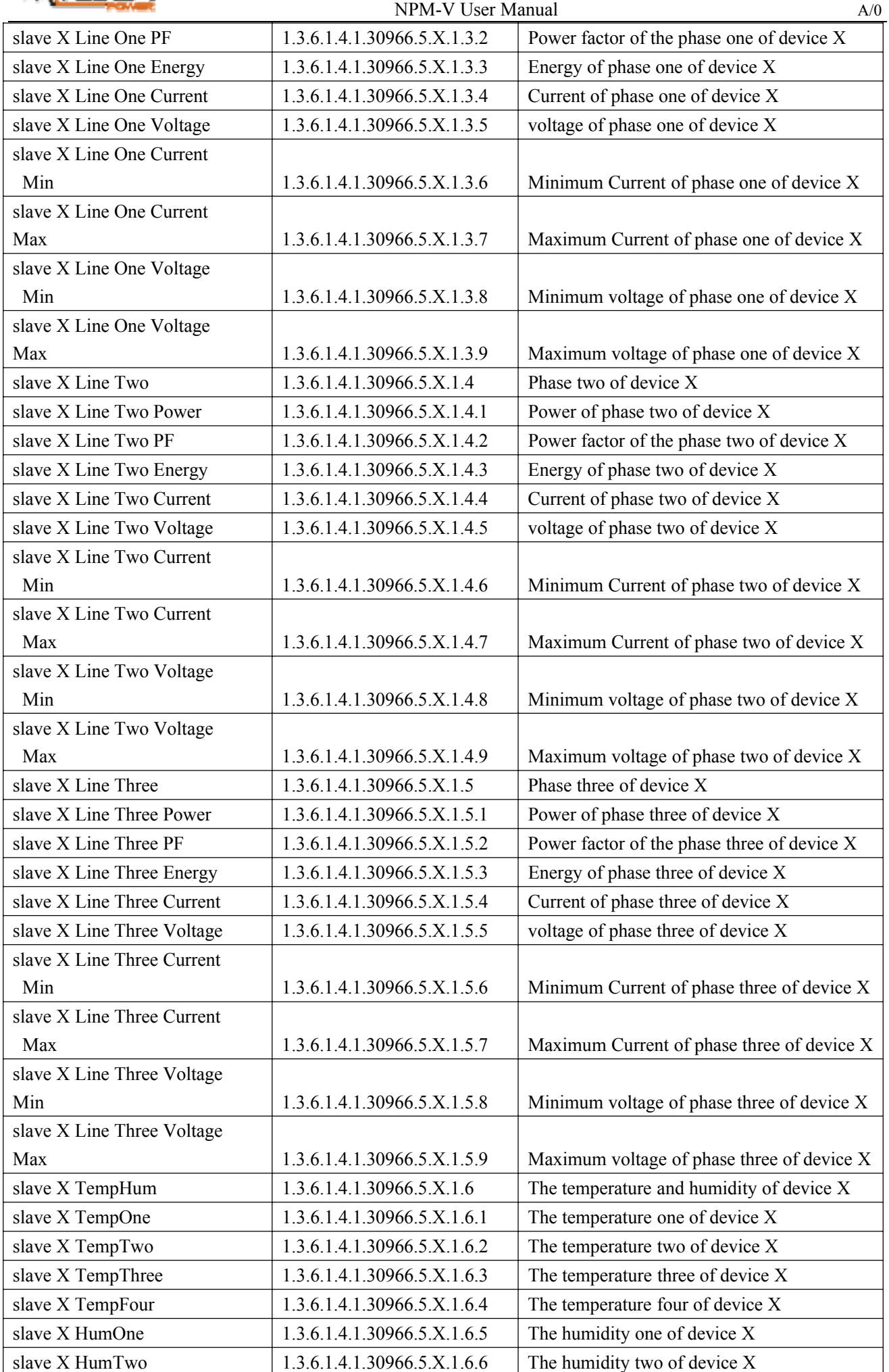

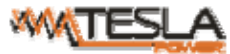

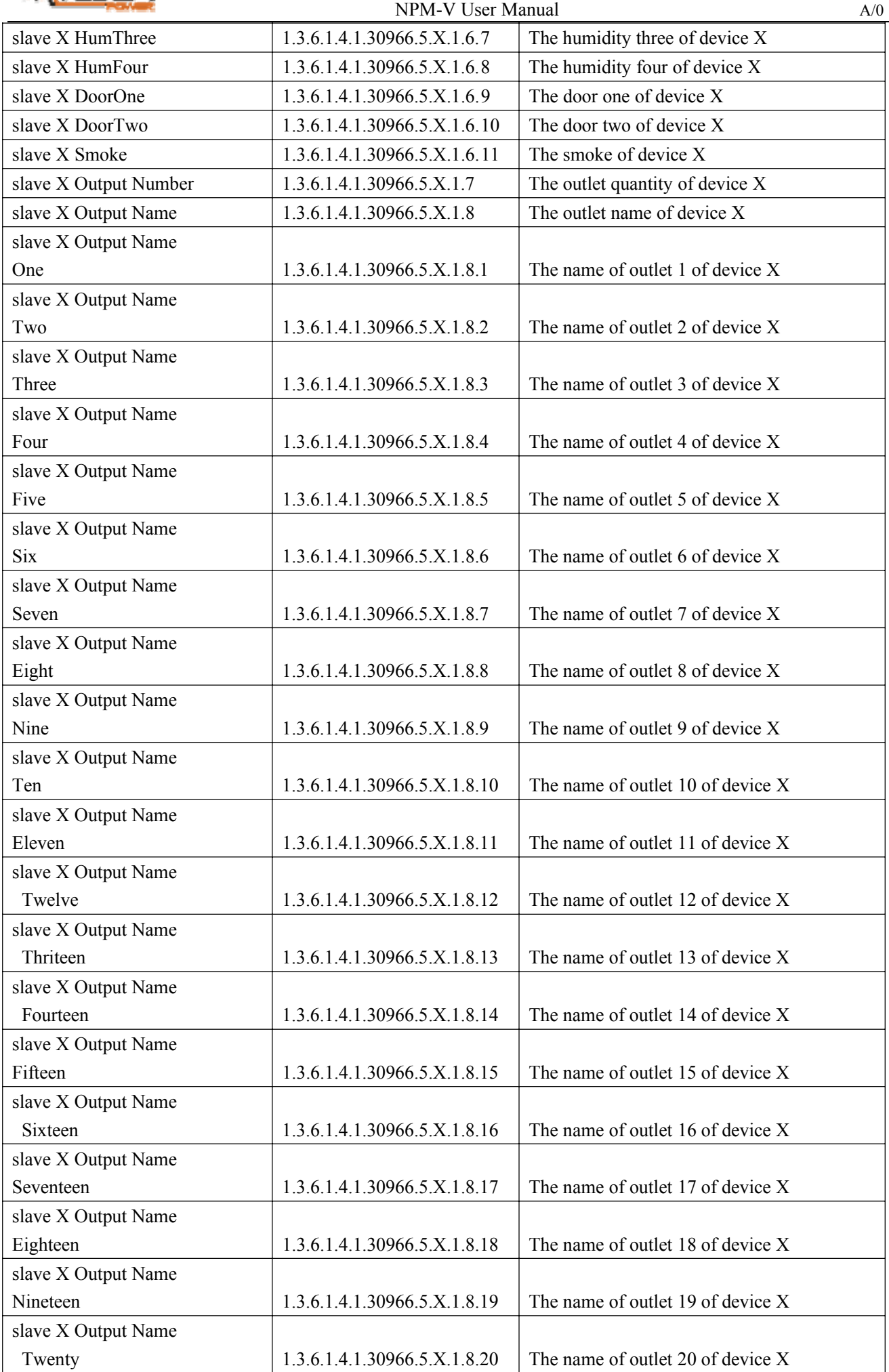

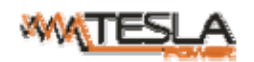

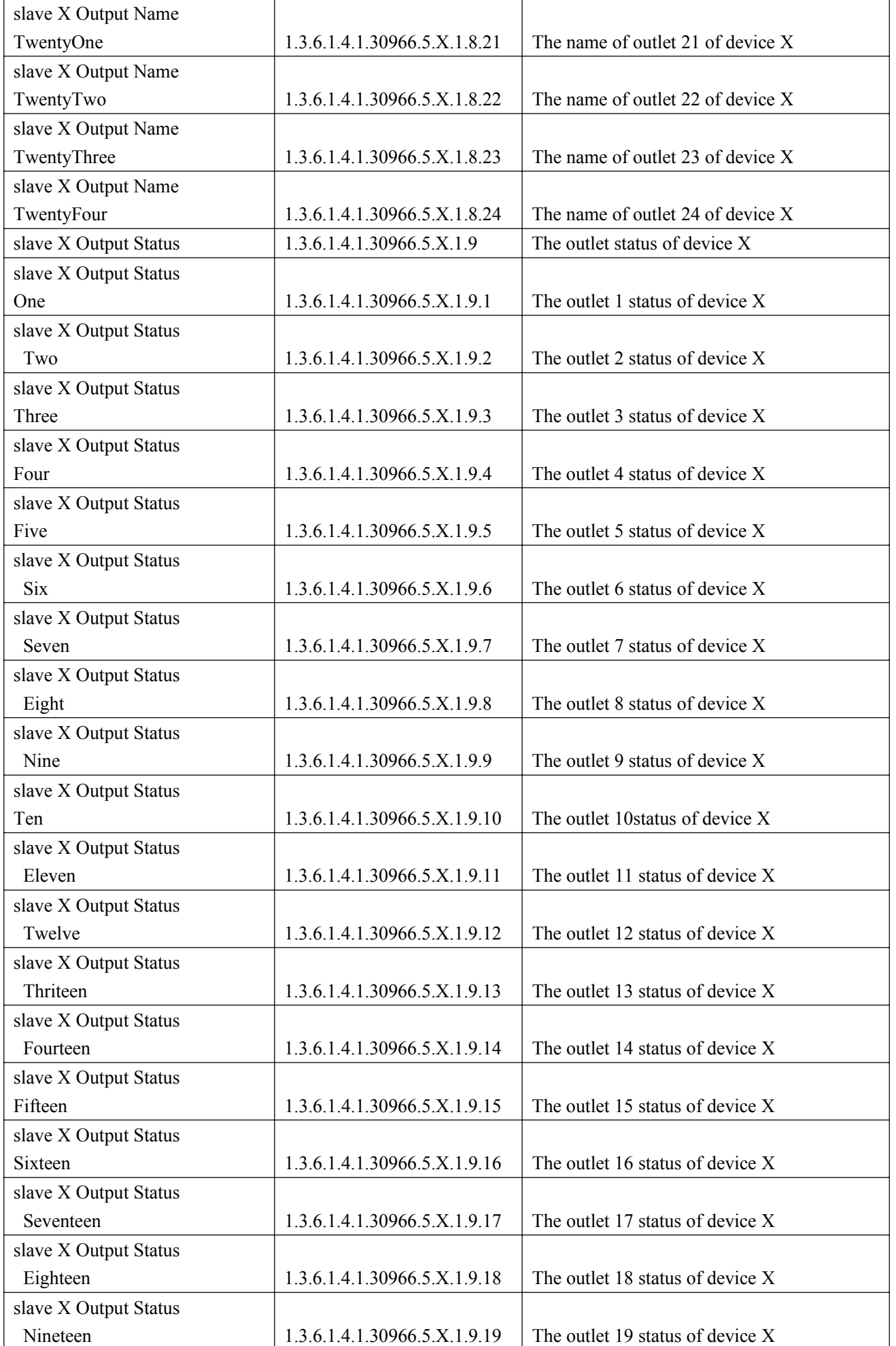

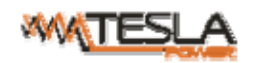

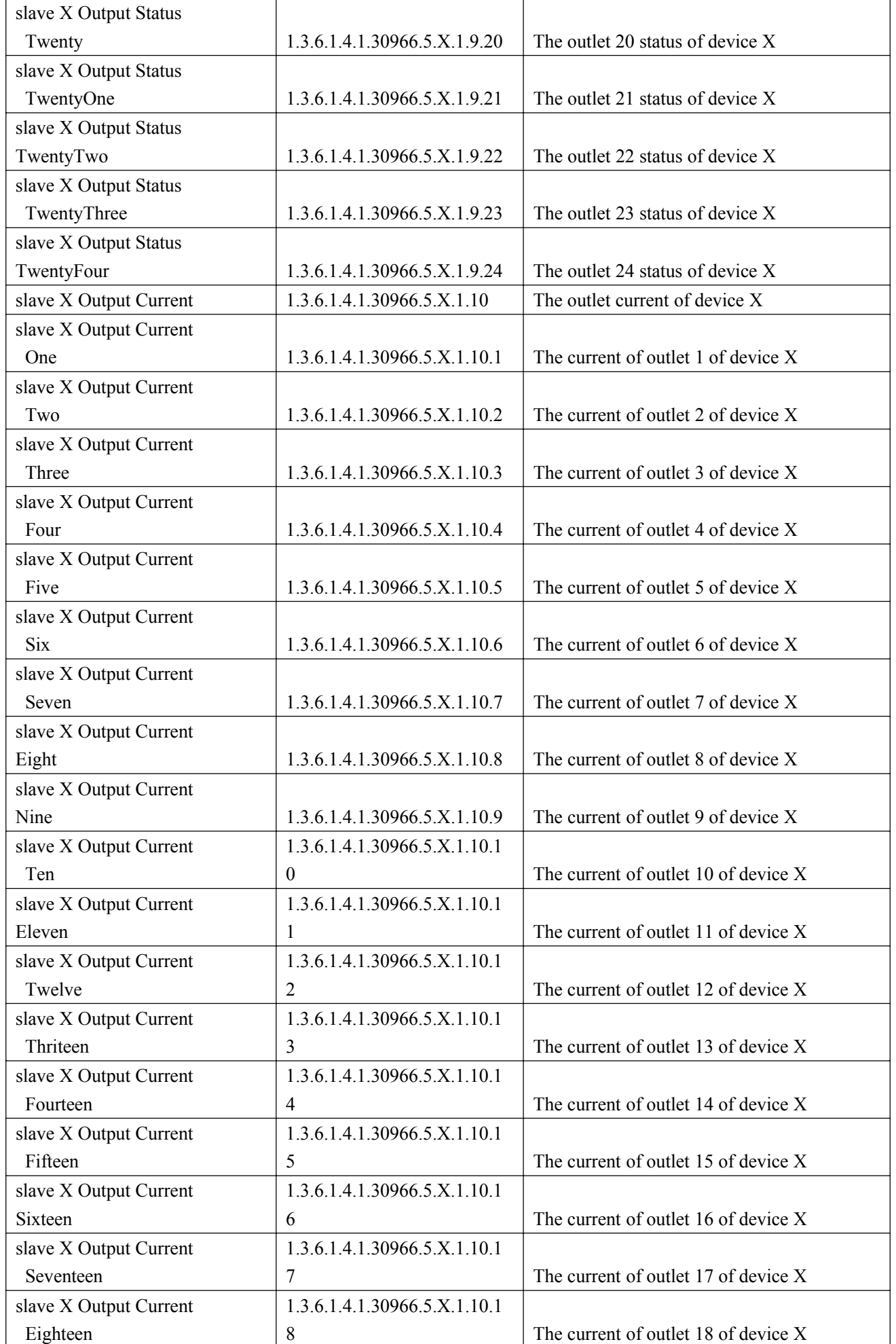

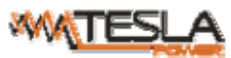

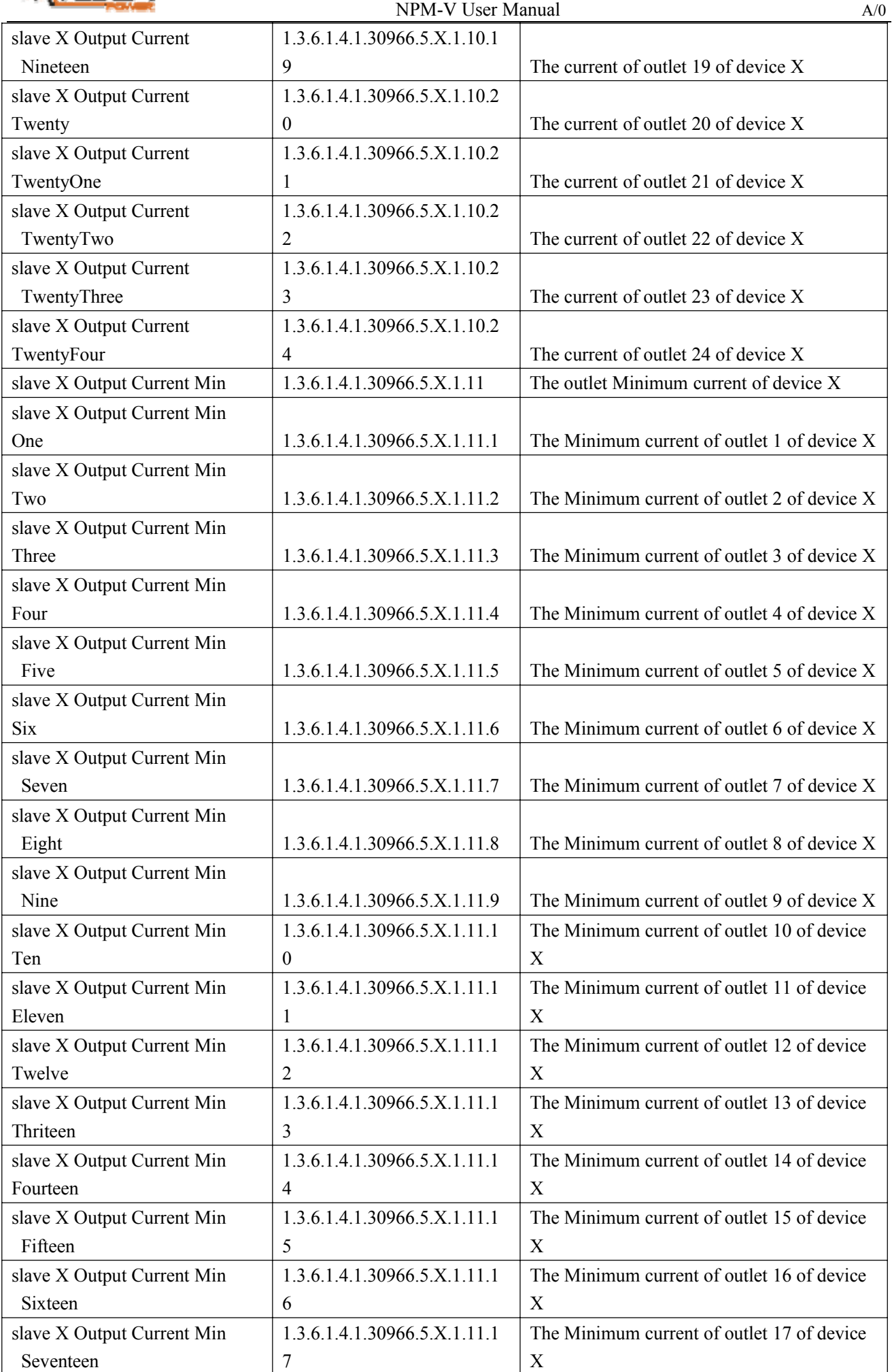

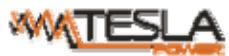

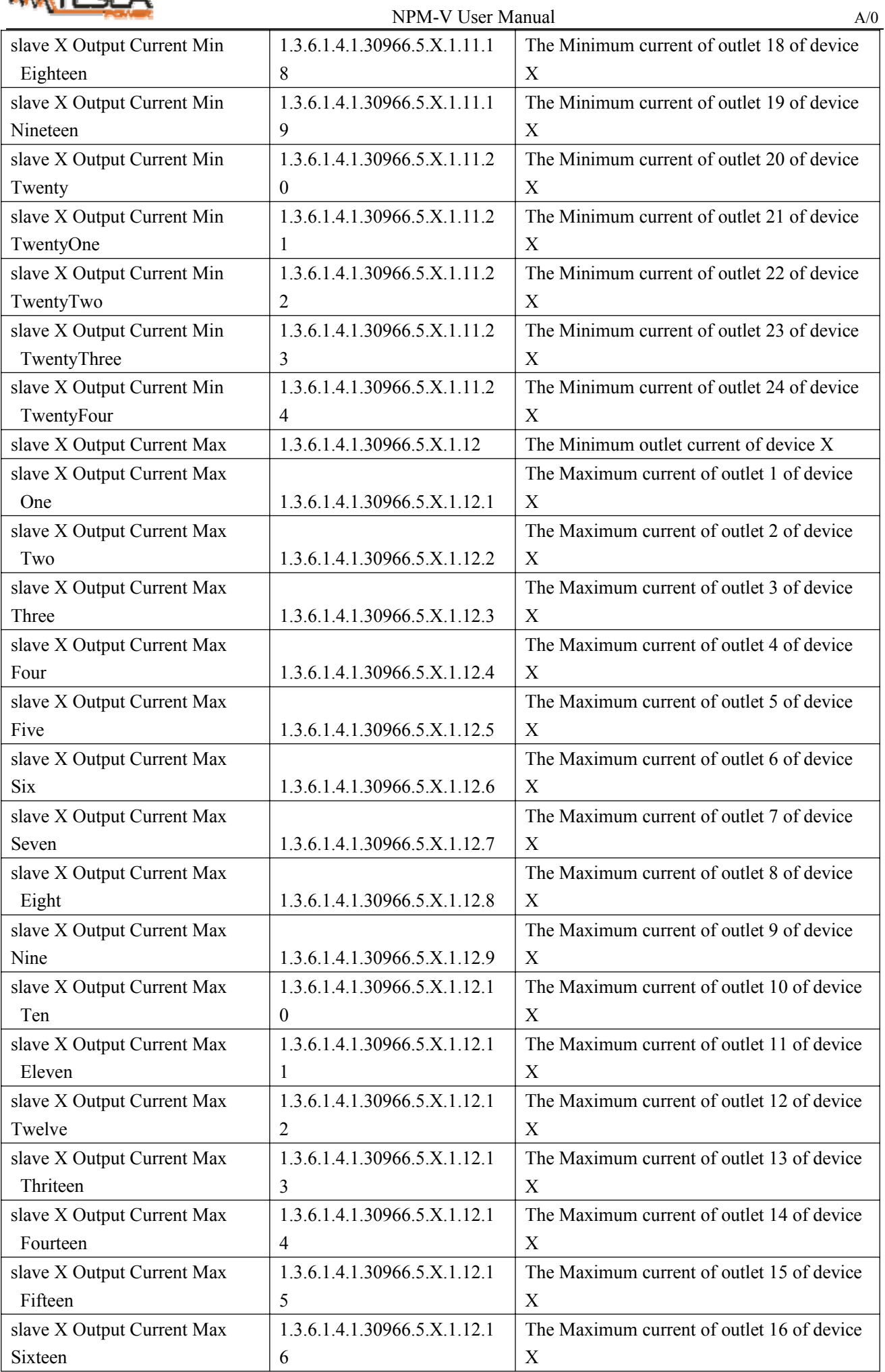

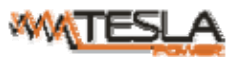

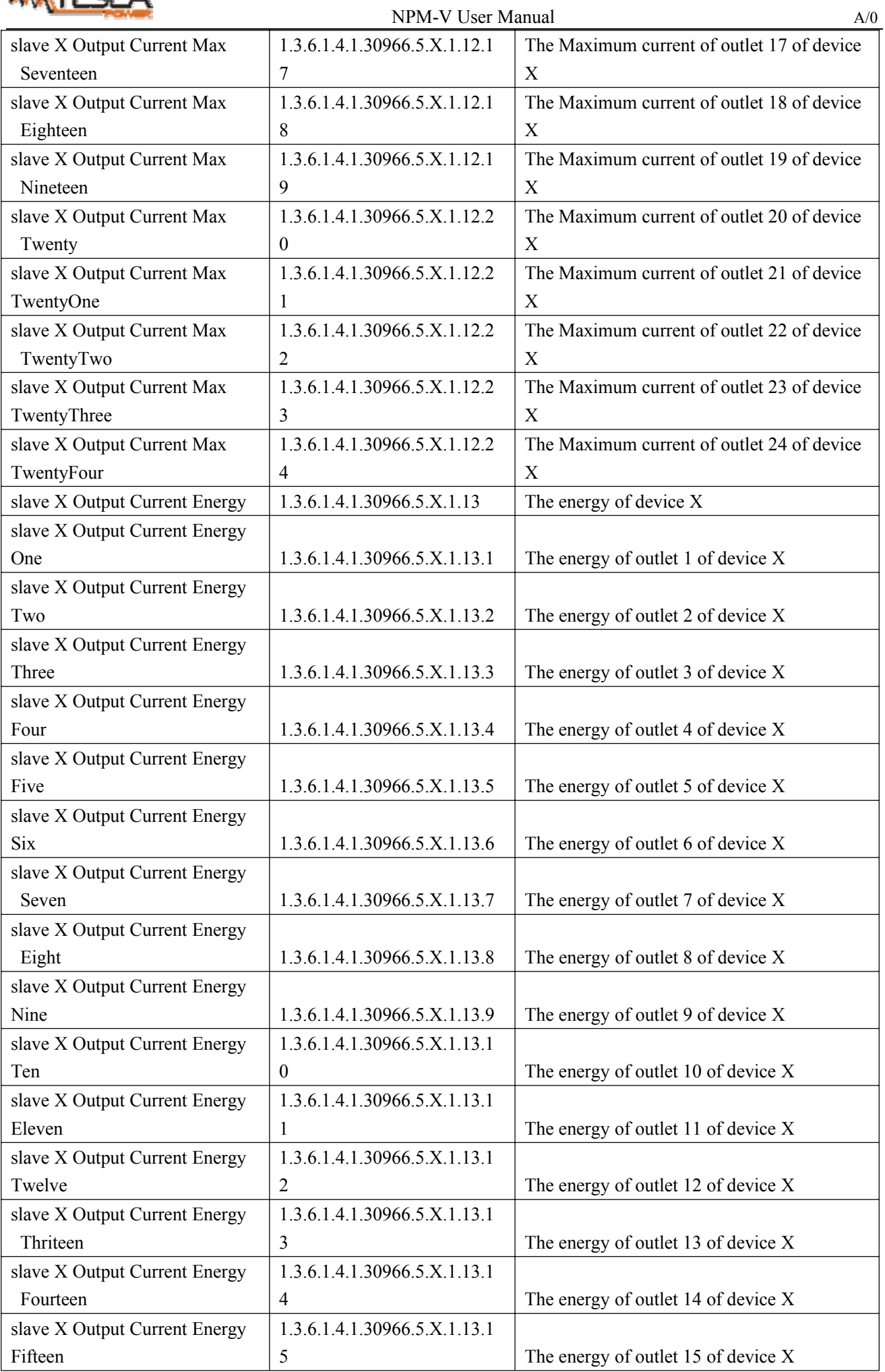

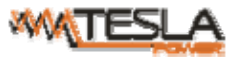

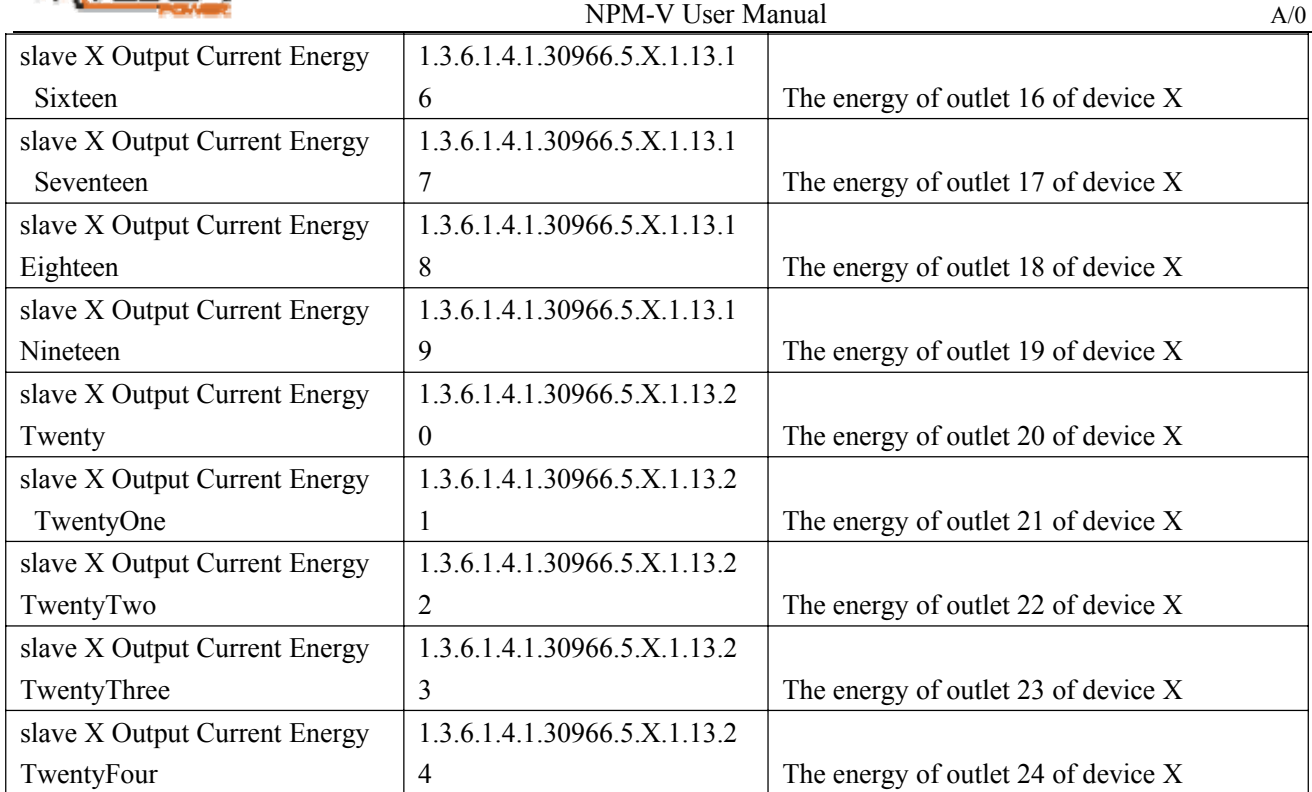

2.2.5. To view the device and sensor status by table format via SNMPc software

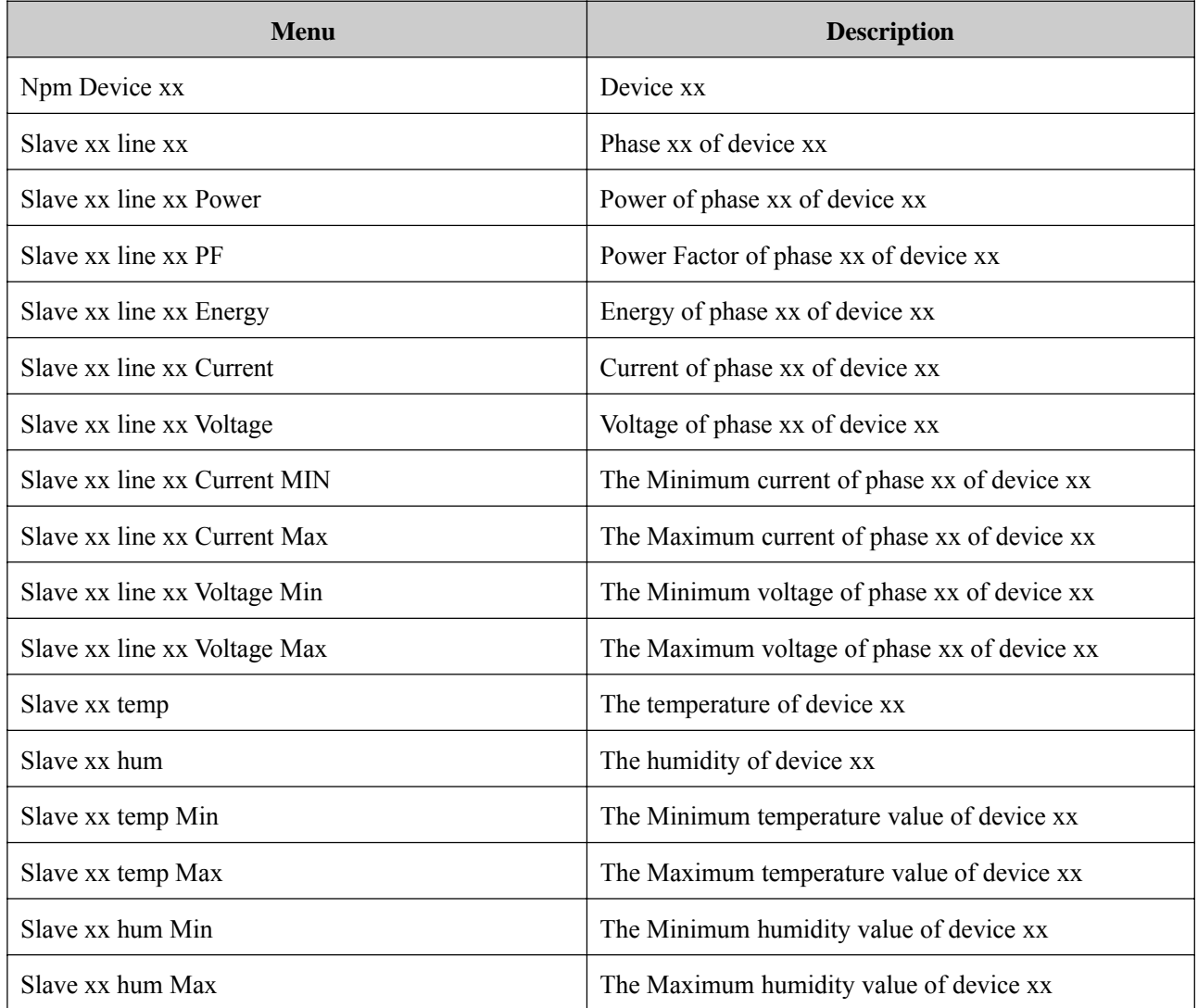

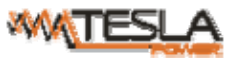

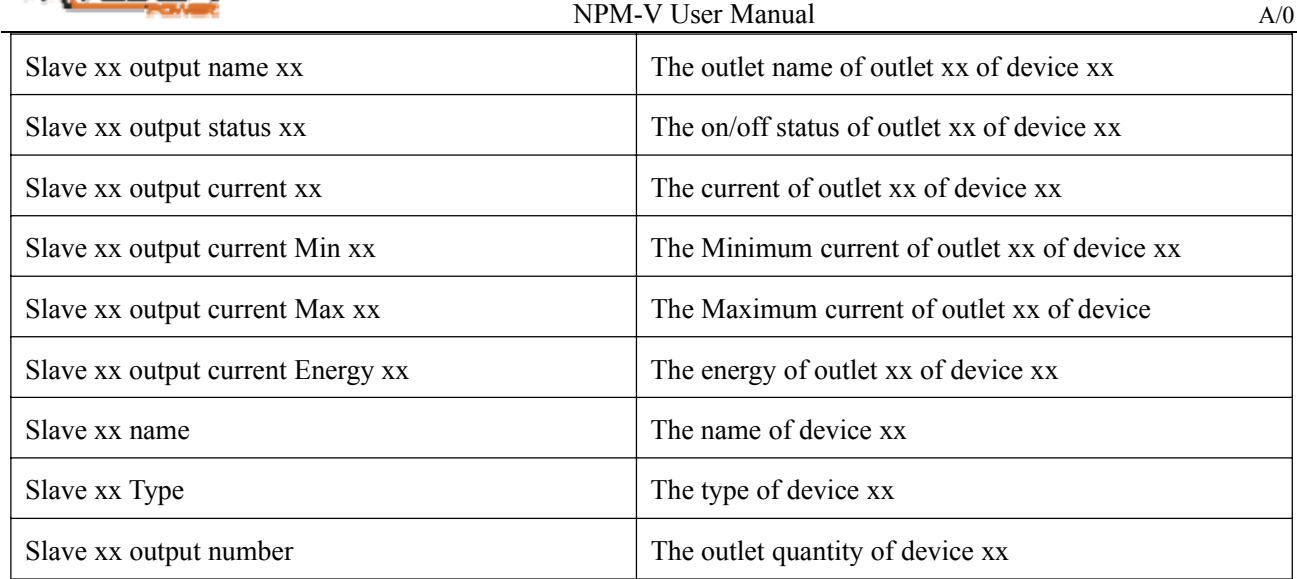

2.3. Telnet Access

The device supports Telnet access, after enter the username and password, user can remotely monitor and management the device. Telnet access support daisy-chain as well to enable the user to manage up to 5 devices.

2.3.1. To open the Telnet client **by** Start→ Run command→enter "Telnet" in the input box and click OK

2.3.2. Enter the IP address as illustrated in figure 2-4

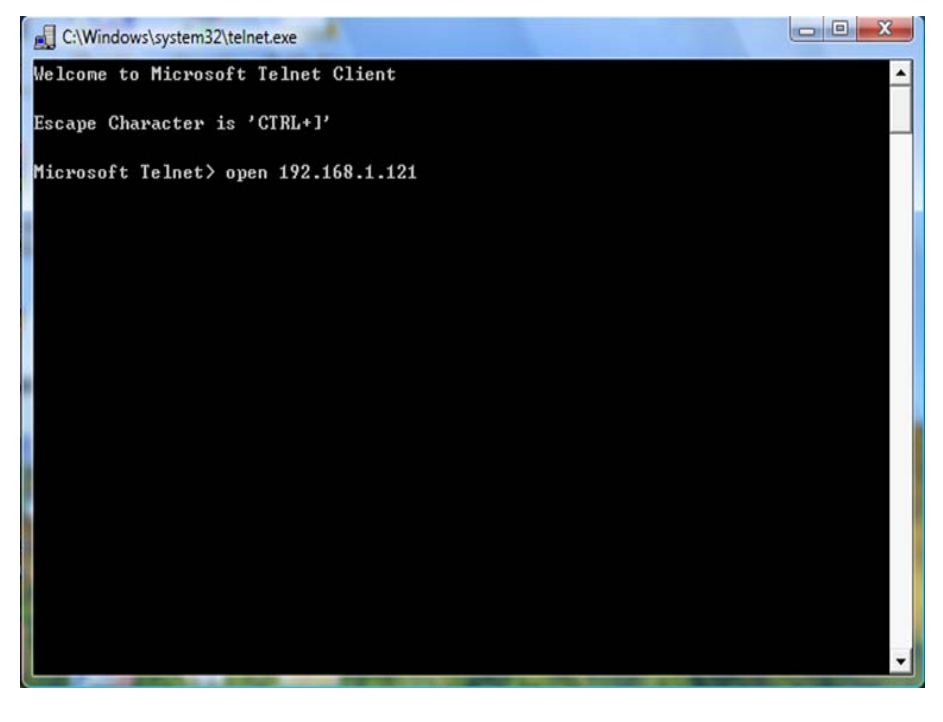

Figure 2-4

Enter the the username and password, interface as shown in figure 2-5 will pop up:

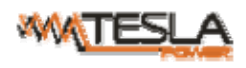

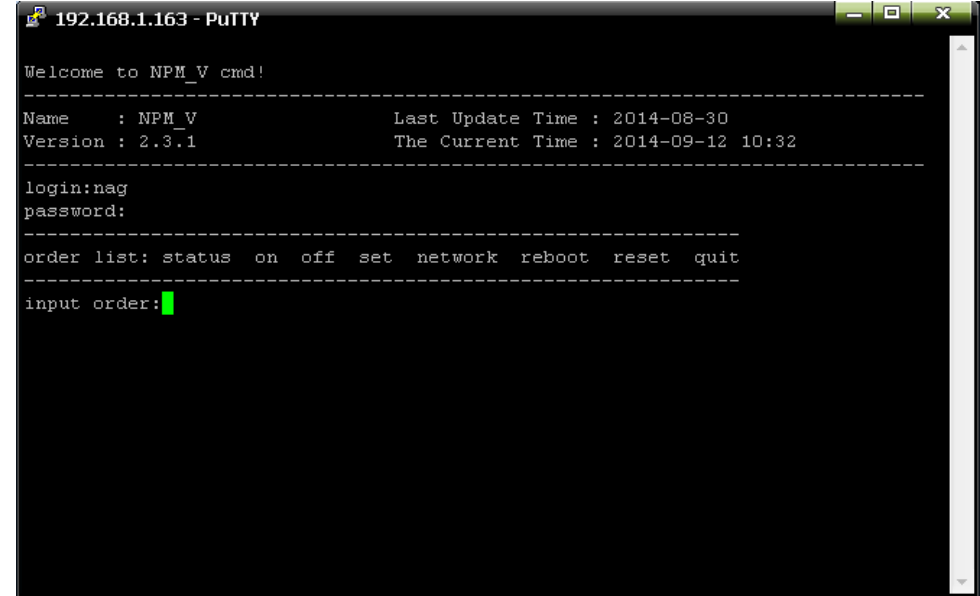

Figure 2-5

#### 2.3.3 . "STATUS" command

Input "STATUS" command to view the individual outlet status (including current, on/off state, Max. and Min.

current value, kW and kWh) and the overall status (including total current, voltage, kW and kWh).

Command line format: STATUS 【index】【operation】as illustrated in figure 2-6:

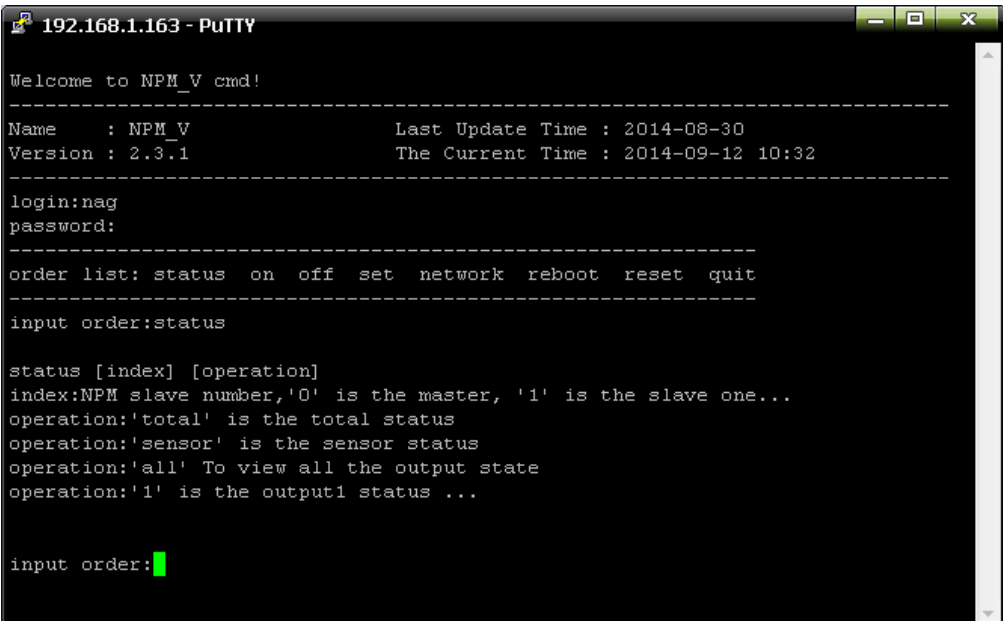

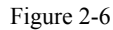

 $\text{Index}$  : device mode (0-9, 0 is master, 1-9 is slave);

【operation】:view the device information, details as below:

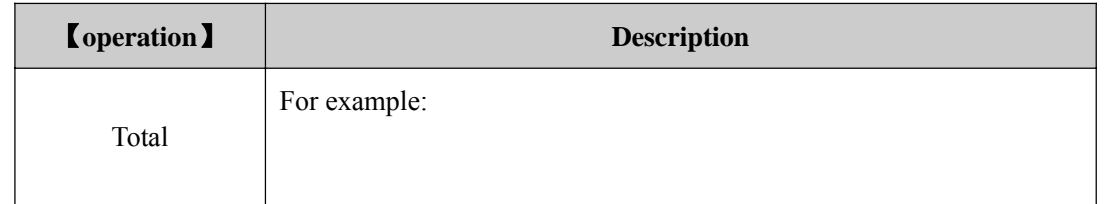

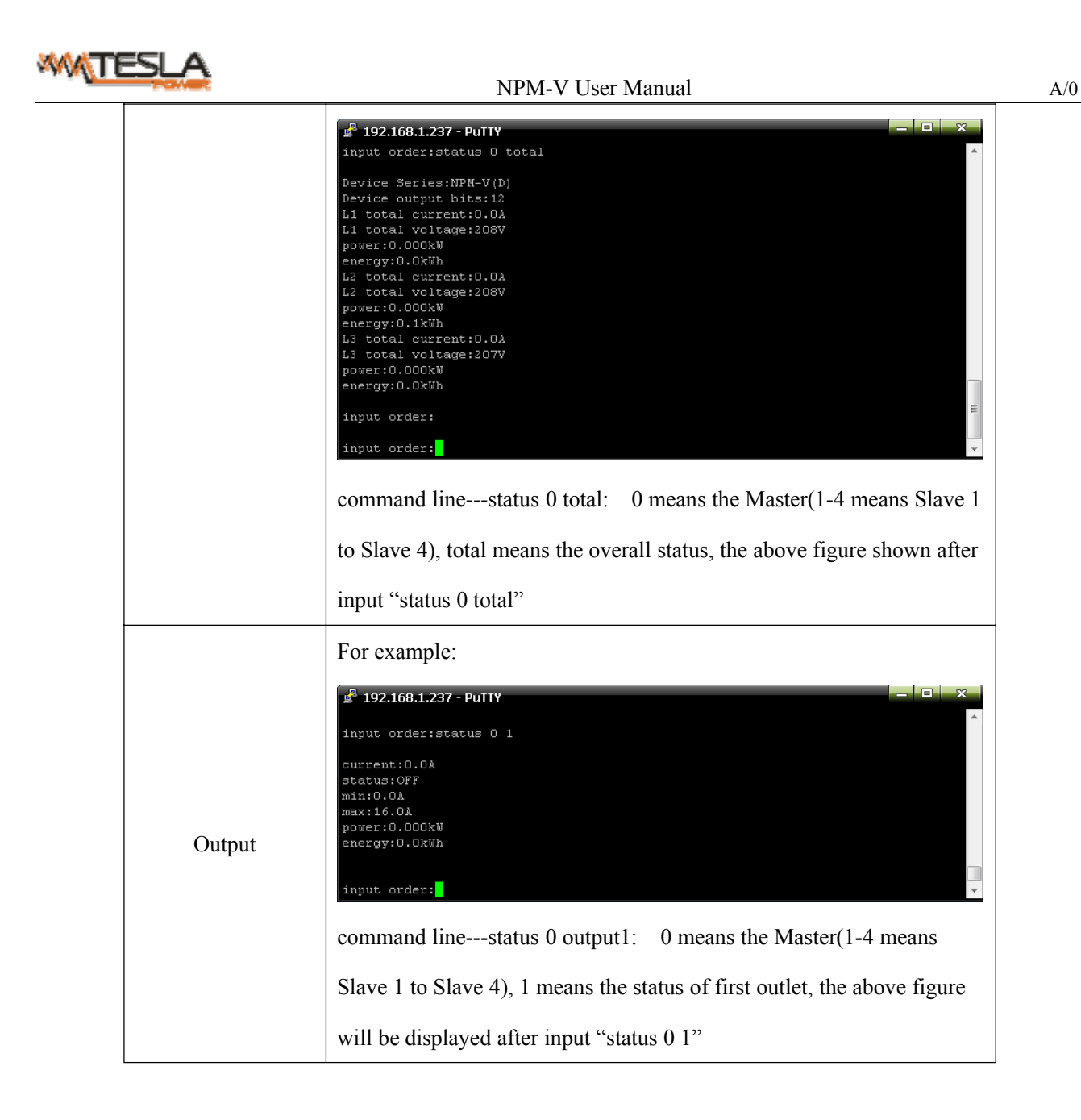

#### 2.3.4 "ON/OFF" command

"ON/OFF" command enable the user to switch on/off the individual outlet or the complete device

```
Command format: ON/OFF 【index】【operation】as shown in figure 2-7
```
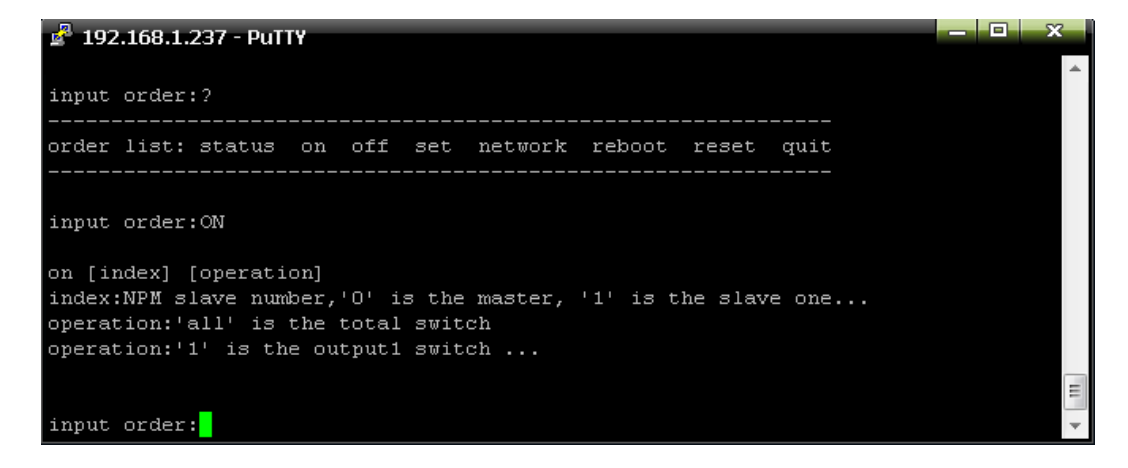

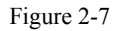

 $\lceil \text{index} \rceil$ : device mode (0-9, 0 is master, 1-9 is slave);

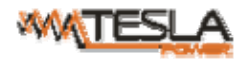

【operation】:view the device information, details as below:

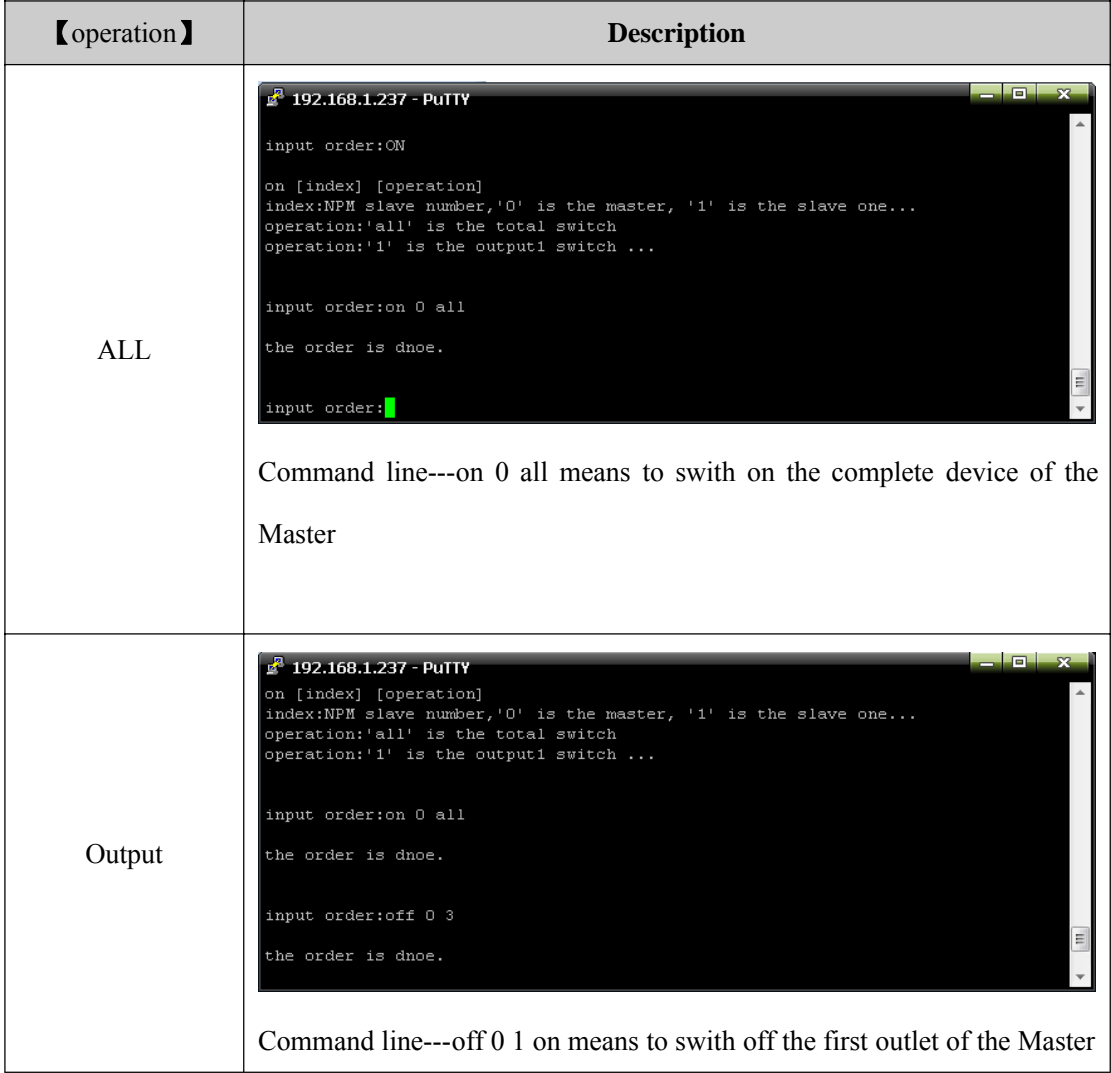

2.3.5 Set command:

"set" command enable to Set the current of outlet , temperature and humidity minimum and maximum threshold,

changing the IP, mask, gateway, dns , dns1;

Command format: set 【index】【operation】as shown in figure 2-8

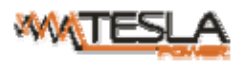

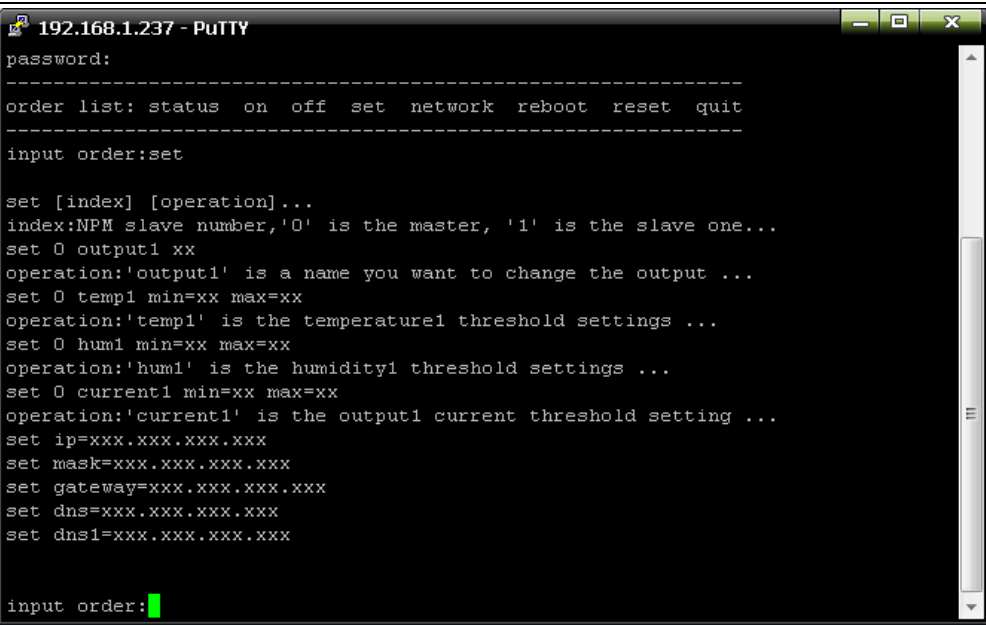

figure 2-8

 $\lceil \text{index} \rceil$ : device mode (0-9, 0 is master, 1-9 is slave);

【operation】:view the device information, details as below:

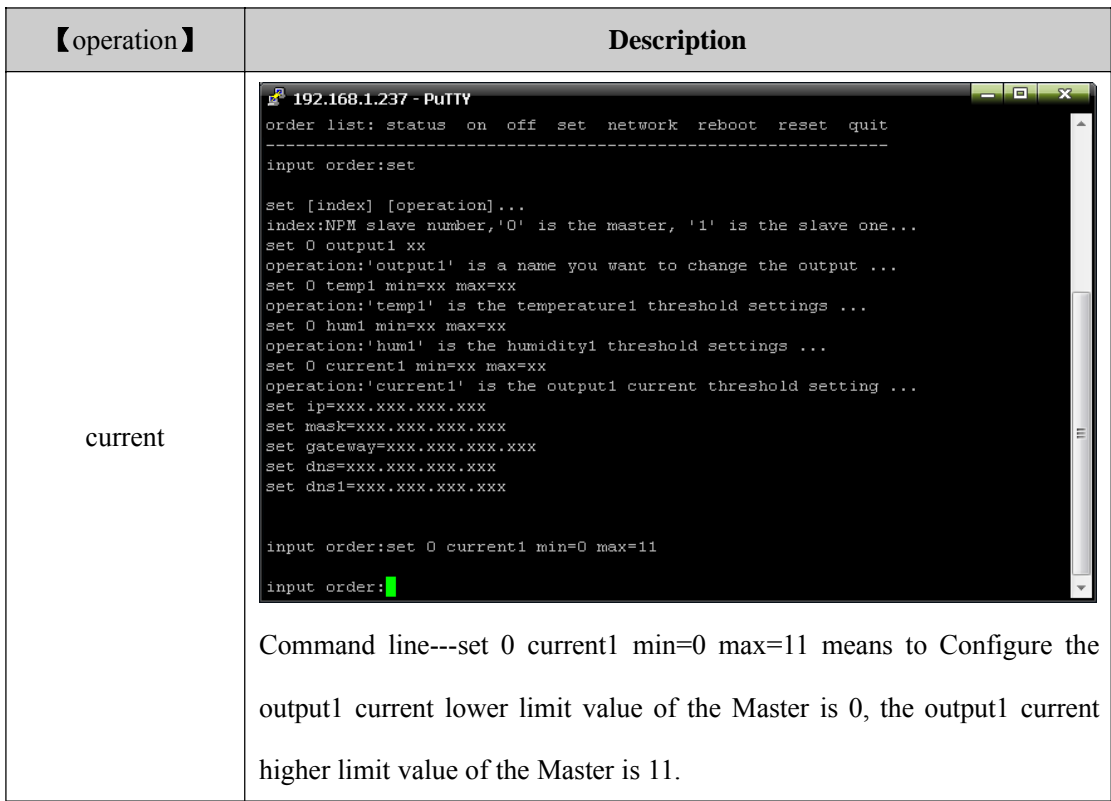

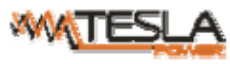

#### NPM-V User Manual A/0

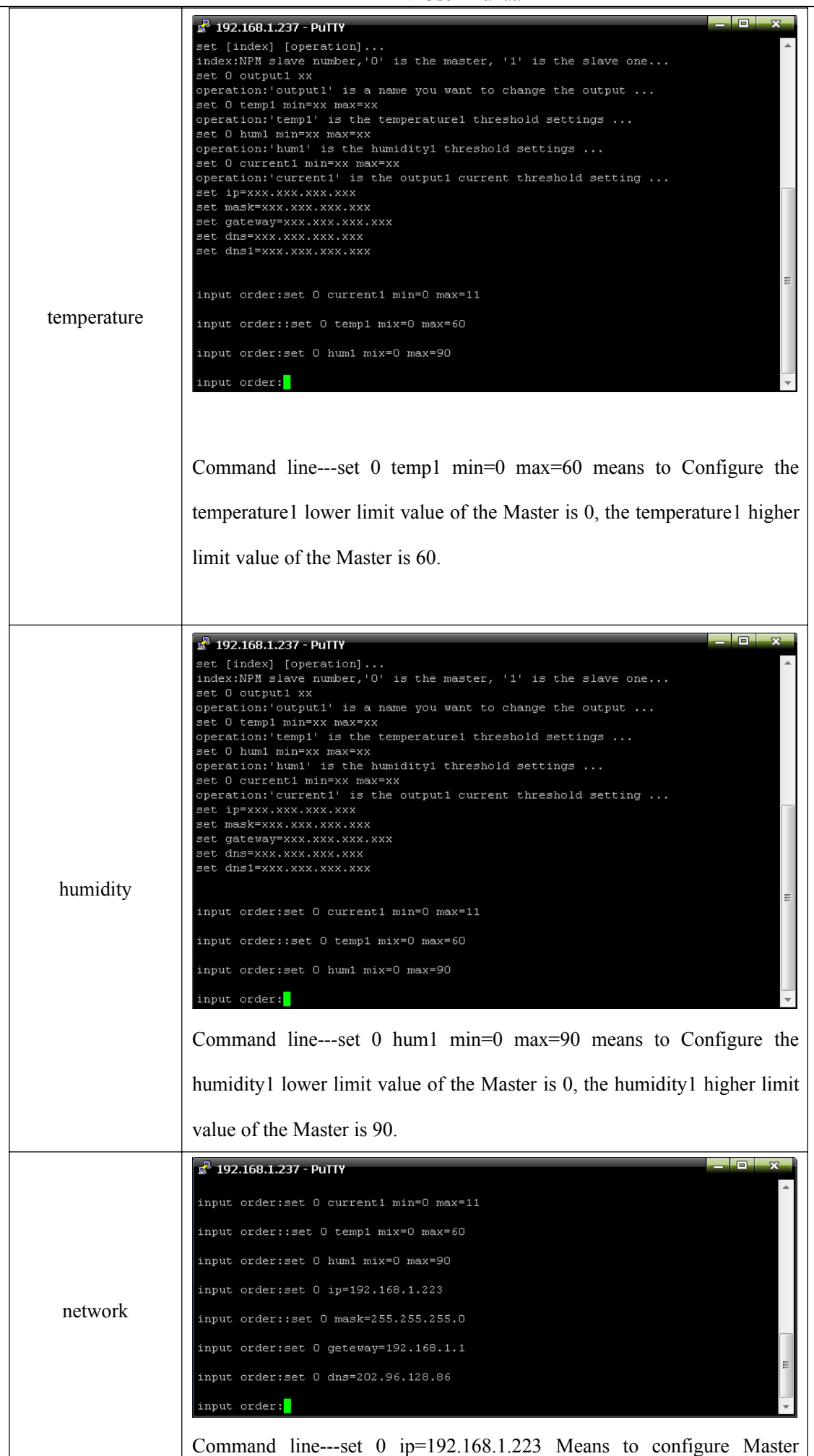

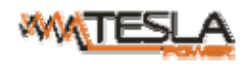

network IP address 192.168.1.223

2.3.6 Network command: Check network configuration information, such as IP address, subnet mask, default

gateway, main DNS, spare DNS.

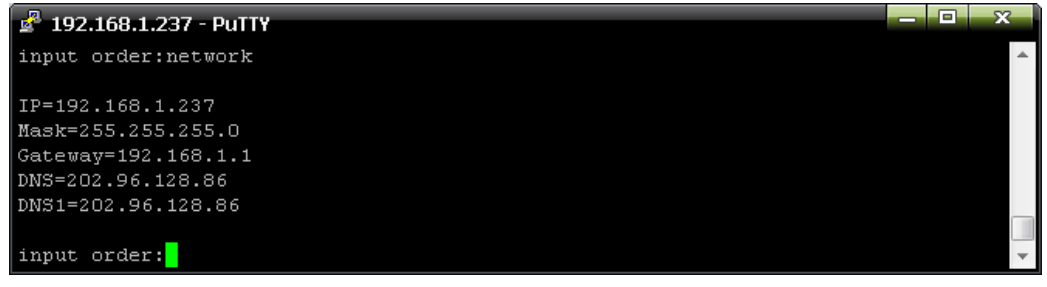

figure 2-9

2.3.7 Reboot command: to restart to device as shown in figure 2-10

|    | 192.168.1.237 - PuTTY   |                      |  | $\equiv$ |
|----|-------------------------|----------------------|--|----------|
| 12 | Output12 ON             | $0.0$ 0.0 16.0 0.000 |  | 0.0      |
|    |                         |                      |  |          |
|    | input order: network    |                      |  |          |
|    | IP=192.168.1.237        |                      |  |          |
|    | Mask=255.255.255.0      |                      |  |          |
|    | $ $ Gateway=192.168.1.1 |                      |  |          |
|    | DNS=202.96.128.86       |                      |  |          |
|    | DNS1=202.96.128.86      |                      |  |          |
|    | input order: quit       |                      |  |          |
|    | Are you sure? (y/n) n   |                      |  |          |
|    |                         |                      |  |          |
|    | input order: reboot     |                      |  | Ξ        |
|    |                         |                      |  |          |
|    | Are you sure? (y/n)     |                      |  |          |

Figure 2-10

After press Enter y, exit the telnet interface, and restart device system, press Enter n,exit the telnet interface

2.3.7 QUIT command to quit the telnet client as shown in figure 2-11

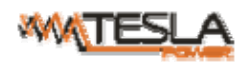

NPM-V User Manual A/0

| ъ.   | 192.168.1.237 - PuTTY                                          |    |     |     |      |       | ▭<br>- | 53. |
|------|----------------------------------------------------------------|----|-----|-----|------|-------|--------|-----|
| 7    | Output7                                                        | ON | 0.0 | 0.0 | 16.0 | 0.000 | 0.0    | 스   |
| 8    | Output8                                                        | ON | 0.0 | 0.0 | 16.0 | 0.000 | 0.0    |     |
| 9    | Output9                                                        | ON | 0.0 | 0.0 | 16.0 | 0.000 | 0.0    |     |
| 10   | Output10                                                       | ON | 0.0 | 0.0 | 16.0 | 0.000 | 0.0    |     |
| $11$ | Output11                                                       | ON | 0.0 | 0.0 | 16.0 | 0.000 | 0.0    |     |
| 12   | Output12                                                       | ON | 0.0 | 0.0 | 16.0 | 0.000 | 0.0    |     |
|      | input order: network<br>IP=192.168.1.237<br>Mask=255.255.255.0 |    |     |     |      |       |        |     |
|      | Gateway=192.168.1.1<br>DNS=202.96.128.86<br>DNS1=202.96.128.86 |    |     |     |      |       |        | Ξ   |
|      | input order: quit<br>Are you sure? (y/n)                       |    |     |     |      |       |        |     |

Figure 2-11

After press Enter y, exit the telnet client interface.press Enter n,cancel to exit the operation.

#### 2.4 Serial access

To access the device via Hyper Terminal with provided cable .

Select Start→All Programs→Accessories→Communications→Hyper Terminal to enter the Hyper Terminal

window to establish a new connection the system displays the Connection Description dialog box as below:

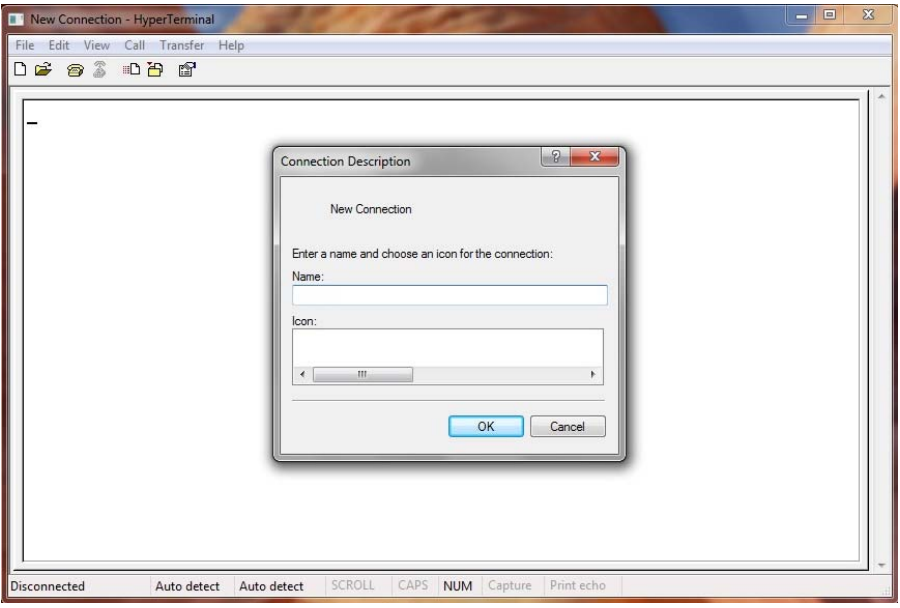

Enter the Name of the new connection and click OK.

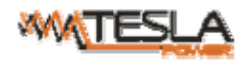

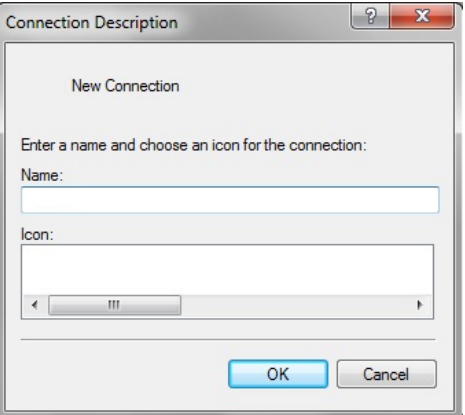

Then the system display the Connect to dialog box, Select the serial port which the cable is connected form Connect using drop-down list.

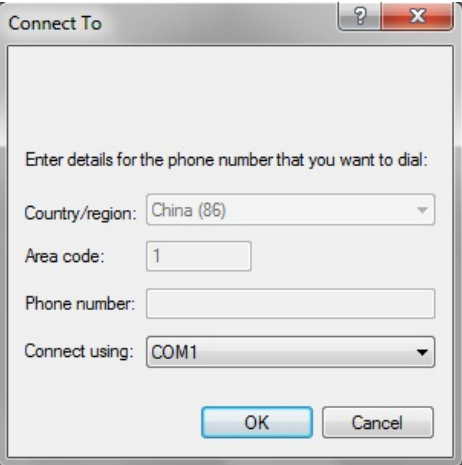

Click OK to go to the port properties setting dialog box as show below. Set the bits per second to 9600, data bits to 8, parity check to None, stop bits to 1 and Flow control to None as following figure. Then Click OK to enter the Hyper Terminal interface.

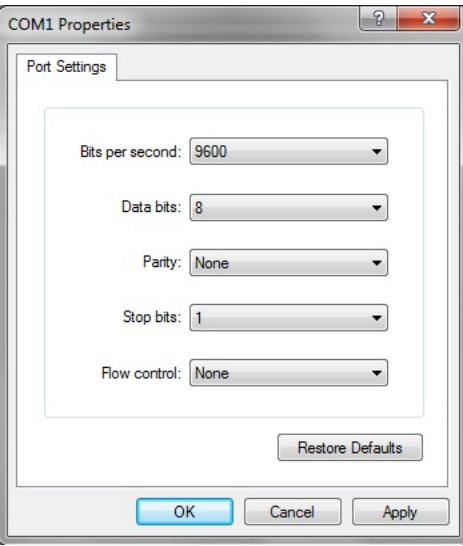

In the Hyper Terminal interface, click the properties icon to open the Properties dialog box. Then click ASCLL Setup from the Settings tap and tick the items as following figures:

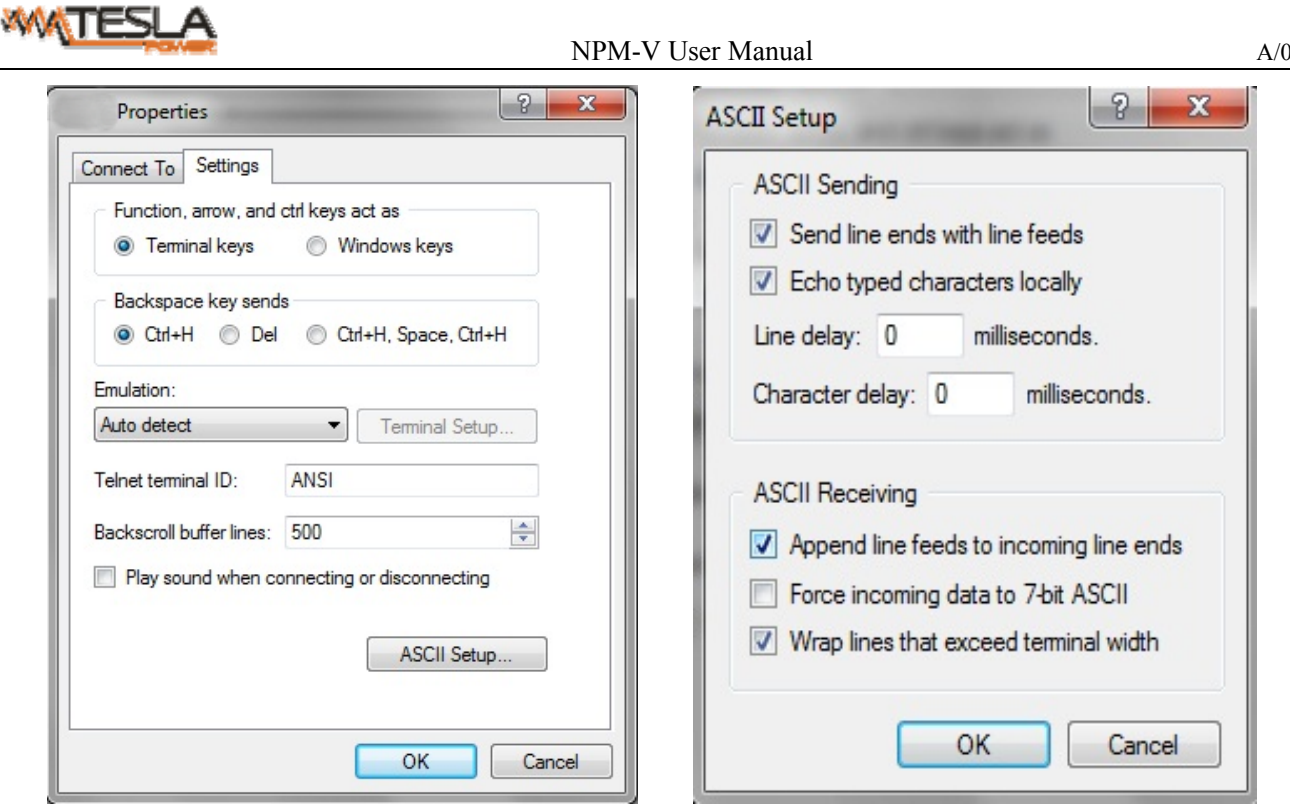

Click OK and following window will pop up:

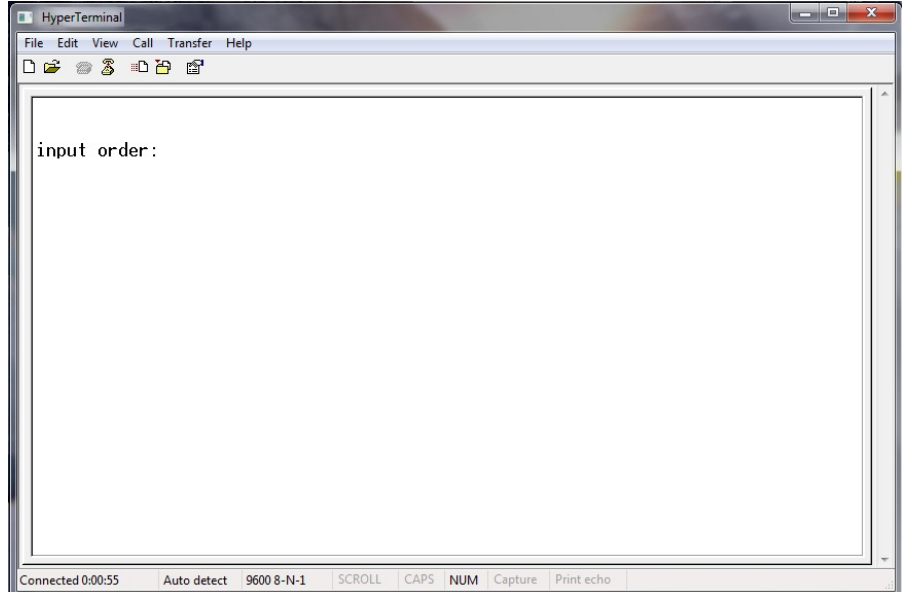

Serial command includes STARUS, SWITCH, RESET and REBOOT.

2.4.1 STATUS command

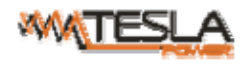

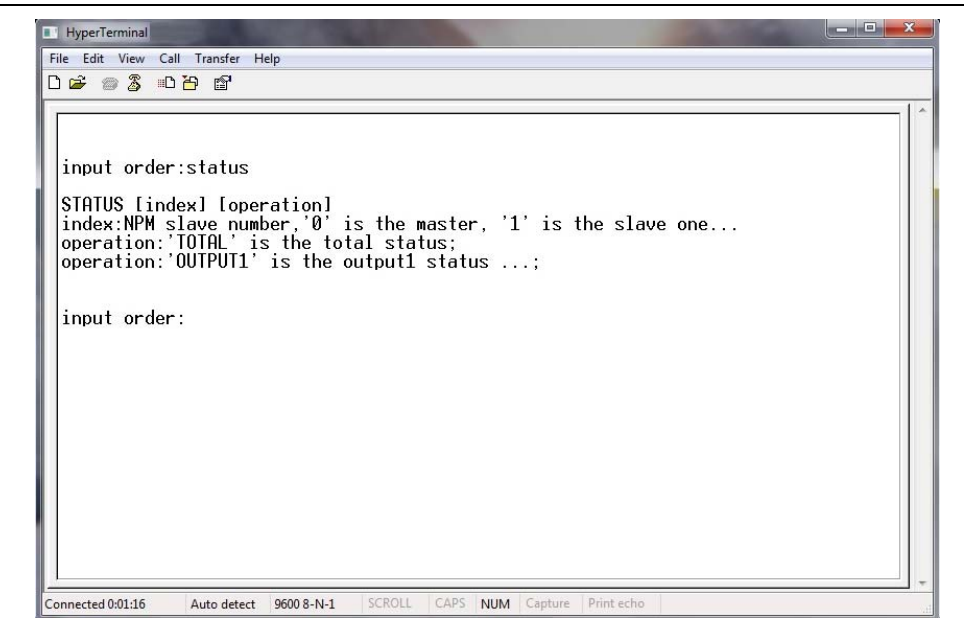

The command line is the same as Telnet, please refer to Telnet status command for details

2.4.2 SWTICH command: Refer to the following figures

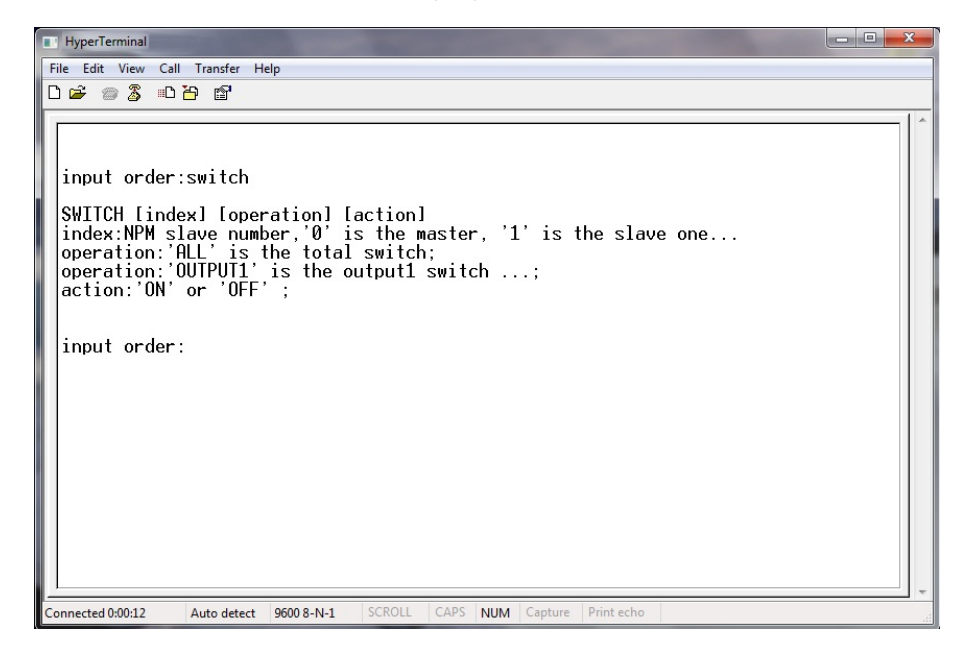

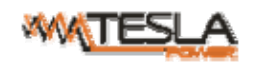

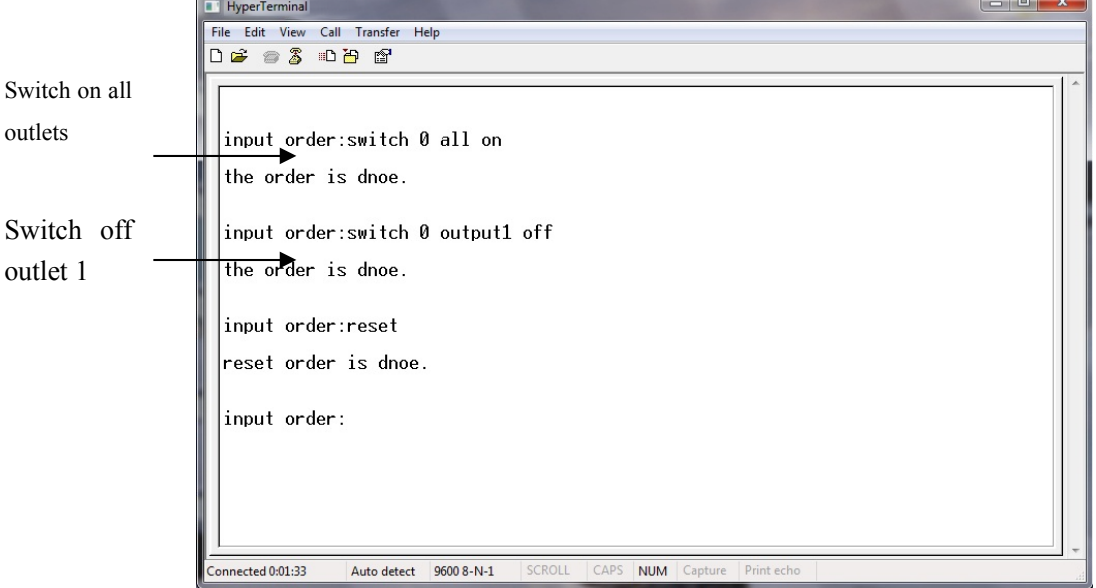

#### 2.4.3 RESET command

To retore the device to factory settings.

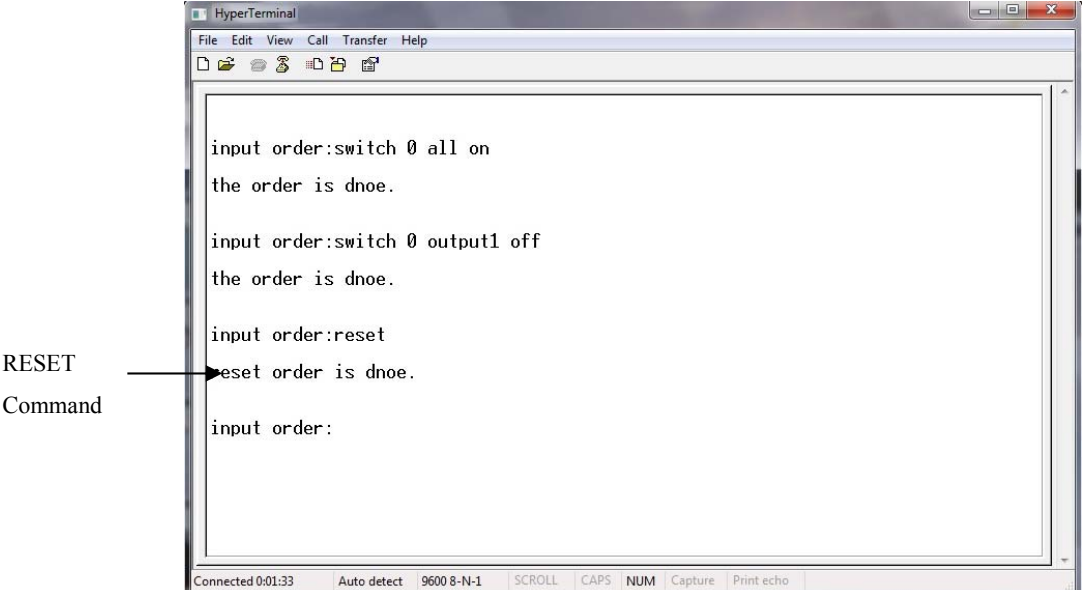

2.4.4 REBOOT command

 $\overline{a}$ 

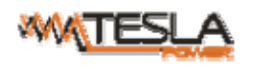

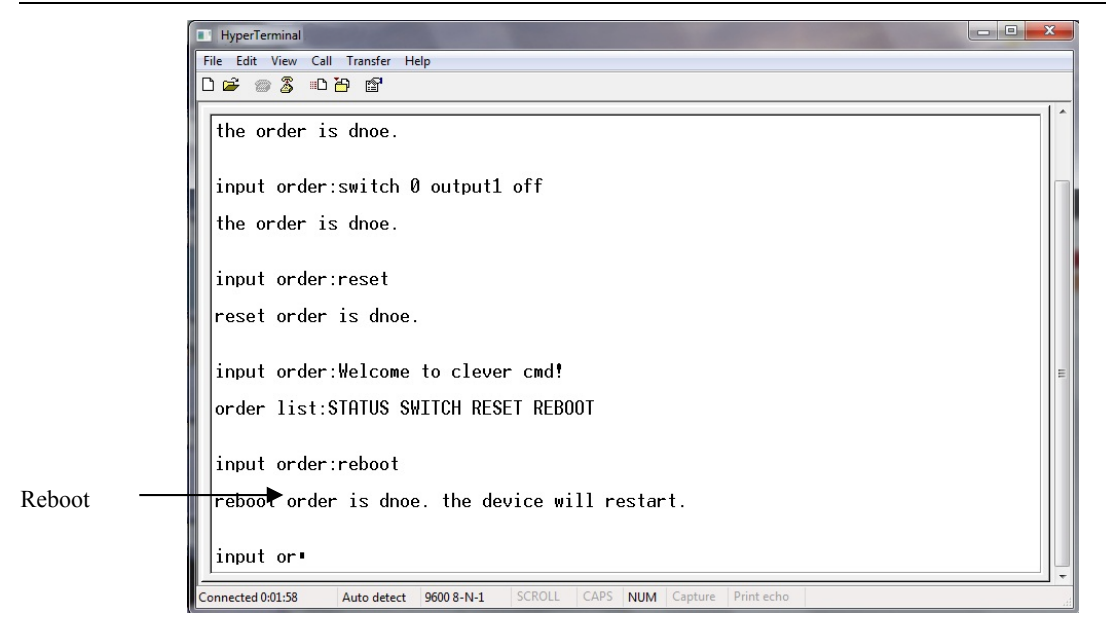

Note: No quit command for serial

# **VIII. Frequently Asked Questions**

- 1. Forget IP address?
- A: check on the LCD screen, the first page displays the IP address.
- 2. Fail to send email?
- A:1) Check and confirm the device connected to network and the network works normally.
	- 2) Check DNS configuration and confirm whether it is successful.
	- 3) Check and confirm POP, SMTP sever is correct and the same as the sender mailbox sever. Please confirm

SMTP port is correct.

3. Lost IP

A. Press and hold the RESET button for 6 seconds, Release the RESET button when the device buzz, the device will restart.

# **IX. Technology Parameters**

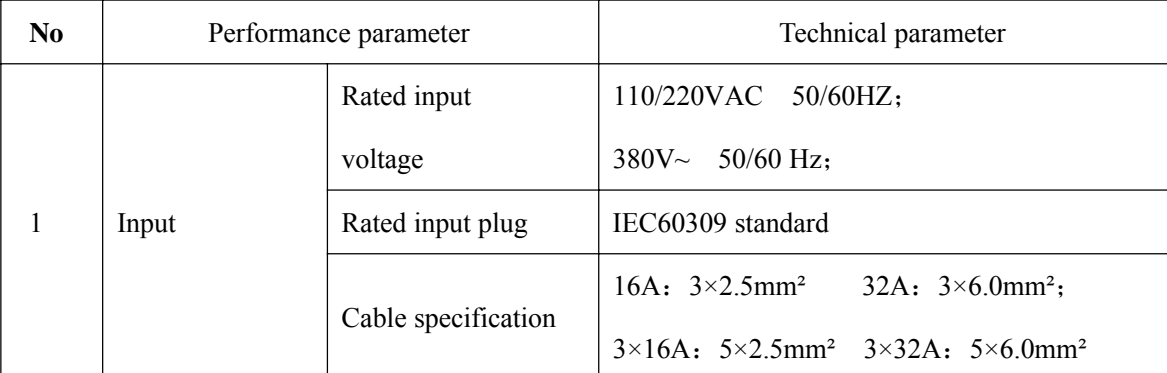

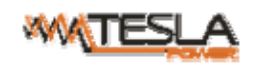

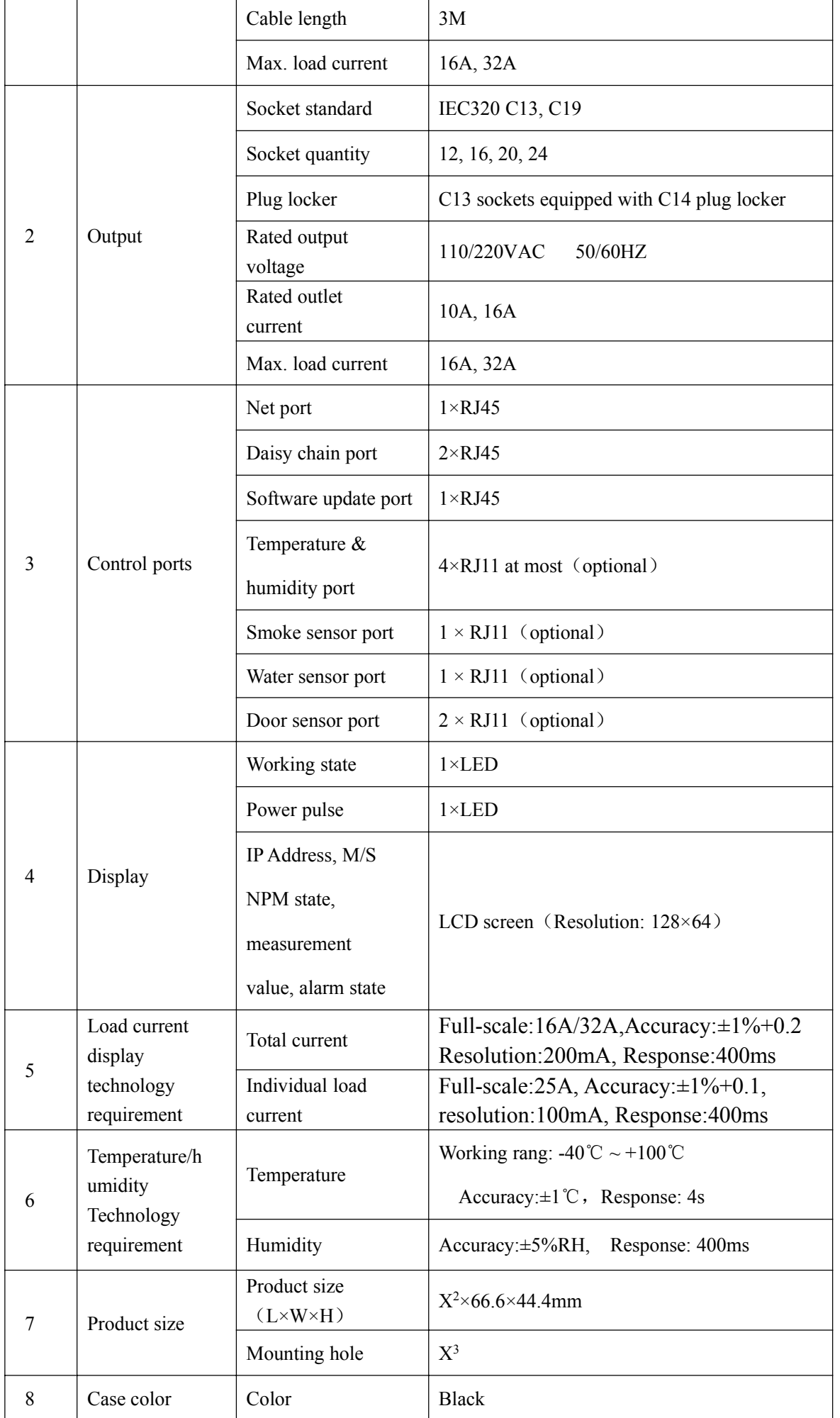

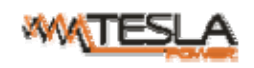

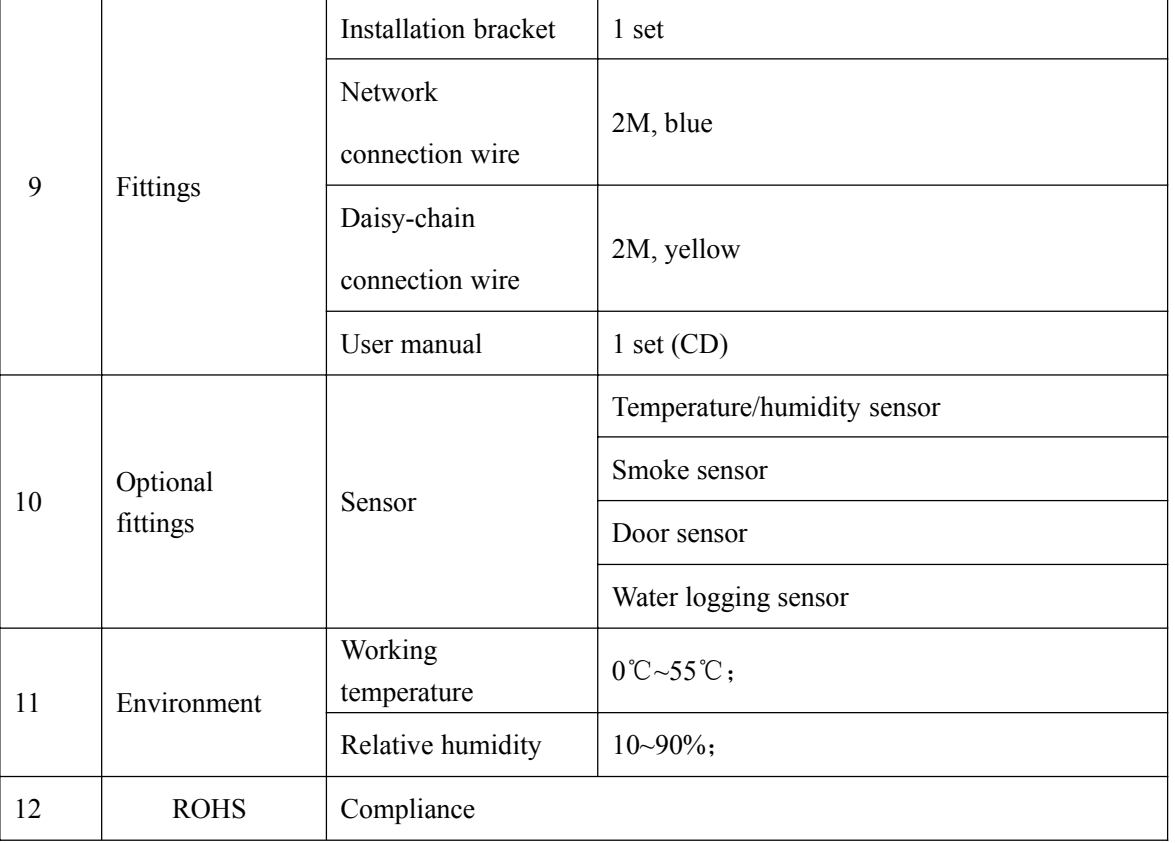

# **X. Warranty and Service**

The NPM warrants to be free for repairing in two years from the date of purchasing. During this period, our obligation is limited to repair, replace or return to our company for repair. If the product has been beyond the warrant for repairing time or it has been damaged by accident, negligence or misapplication, you should pay some repair charge.

The above warranty does not apply to the following situation:

- 1、 The damage caused by customers' incorrect or inadequate repair;
- 2、 The damage caused by unauthorized modification or misusing;
- 3、 The damage caused by using out of the product allowed environment.

### Repairing Notice:

- 1、 If you want to return the product for repair, please make sure it packed in the bandbox or carton. The damage caused during the transportation is not warranted to repair.
- 2、 Please give a brief description of the repairing product about the problem and its operating process.
- 3、 The customer should pay for the returning freight, all the tariffs and taxes.
- 4、 Please write down your name, address and the telephone number by which we can contact you at anytime.